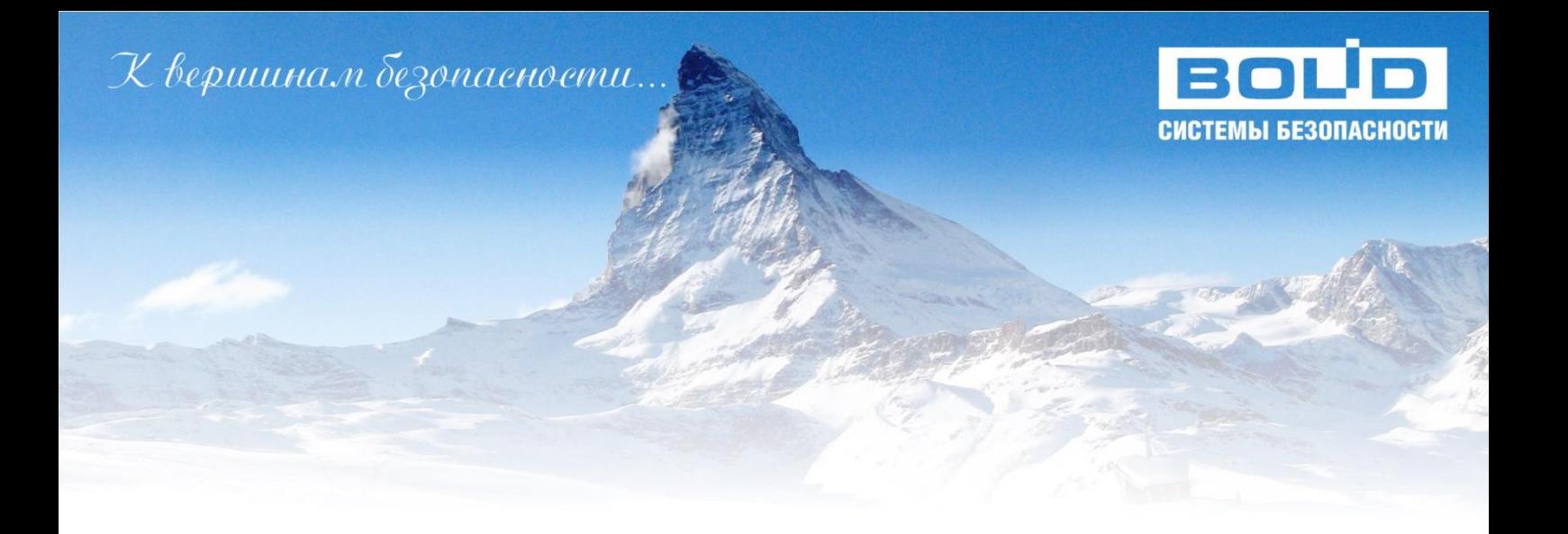

# **Программный комплекс автоматизации пунктов централизованной охраны «Эгида-3» Р.АЦДР.00101-01 91 04**

Выпуск 7.1

# Интеграция с приборами передачи извещений компании «NAVIgard»

Руководство по настройке и работе модуля

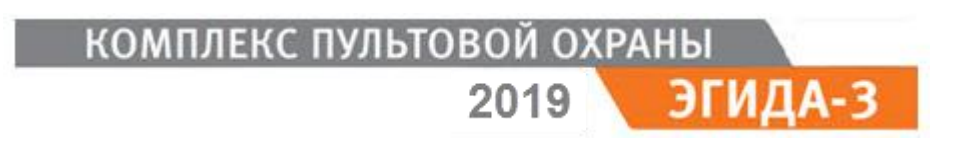

# **Оглавление**

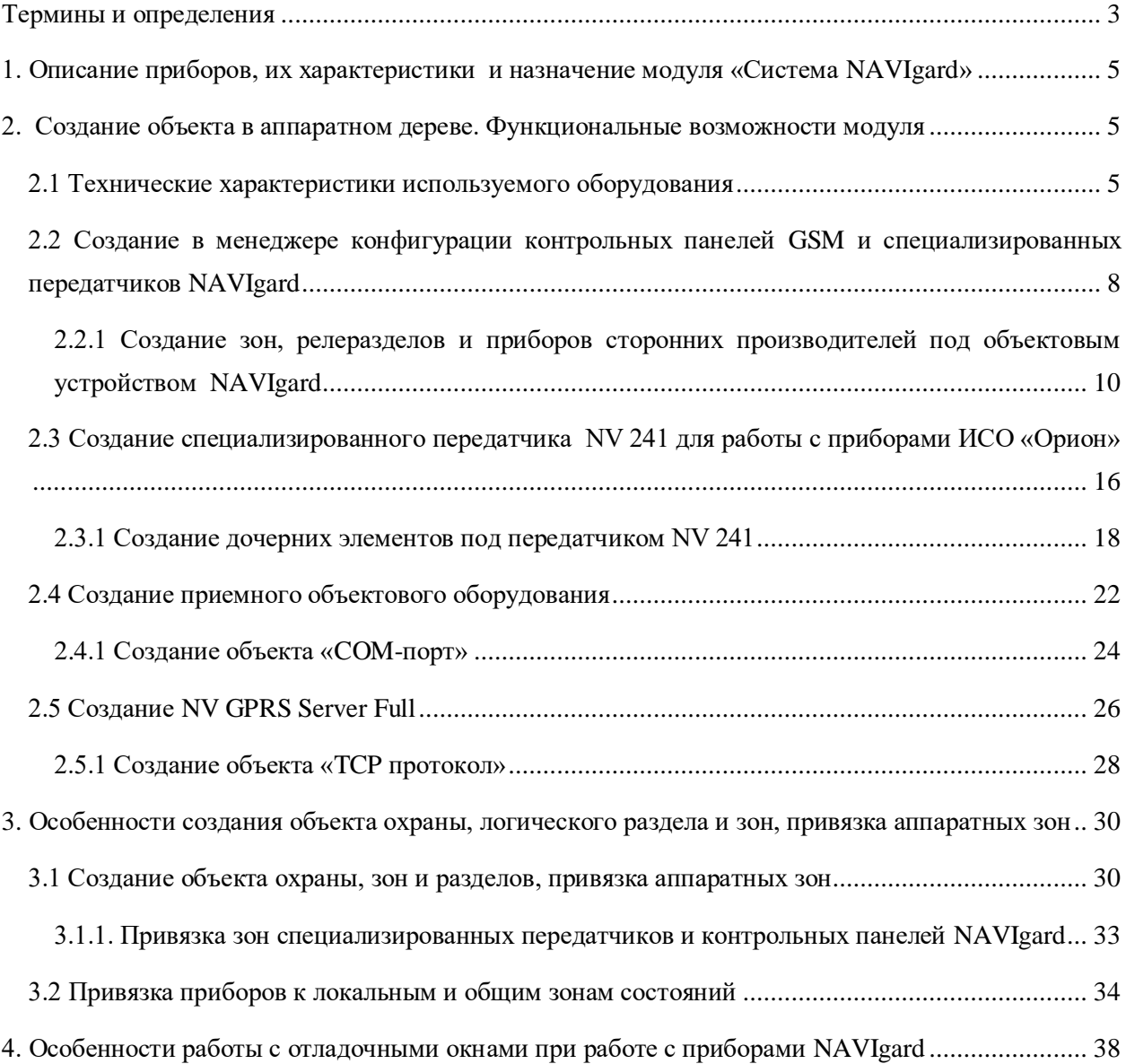

### <span id="page-2-0"></span>**Термины и определения**

**Комплекс средств автоматизации пункта централизованной охраны, КСА ПЦО (по ГОСТ Р 56102.1–02014):** Комплекс взаимосвязанного прикладного программного обеспечения, предназначенный для автоматизации работы пункта централизованной охраны

**Подсистема объектовая (по ГОСТ Р 56102.1–02014):** Составная часть системы централизованного наблюдения, предназначенная для обнаружения криминальных угроз посредством контроля состояния технических средств безопасности и модулей охраняемого объекта и передачи тревожной, контрольно-диагностической, служебной, видео и другой информации в подсистему передачи информации

**Система передачи извещений, СПИ (по ГОСТ Р 56102.1–02014):** Совокупность совместно действующих технических средств охраны, предназначенных для передачи по каналам связи и приема в ПЦО извещений о состоянии охраняемых объектов, служебных и контрольнодиагностических извещений, а также (при наличии обратного канала) для передачи и приема команд телеуправления

**Канал передачи информации (по ГОСТ Р 56102.1–02014):** Совокупность совместно действующих технических средств охраны и модулей и используемой(ых) сред(ы) передачи, осуществляющих обмен информацией между подсистемой (ами) объектовой(ыми) и подсистемой пультовой

**Подсистема пультовая (по ГОСТ Р 56102.1–02014):** Составная часть системы централизованного наблюдения, предназначенная для приема, обработки, регистрации, представления в заданном виде и хранения тревожной, контрольно-диагностической, служебной, видео и другой информации, сформированной на охраняемом(ых) объекте(ах) и принятой от подсистем(ы) объектовых(ой), подсистем(ы) передачи информации.

**Прибор объектовый оконечный; ПОО (по ГОСТ Р 53325-2014):** Компонент системы передачи извещений о пожаре, устанавливаемый на контролируемом объекте, обеспечивающий прием извещений от приемно-контрольных приборов, приборов управления или других технических средств пожарной автоматики объекта, передачи полученной информации по каналу связи напрямую или через ретранслятор в пункт централизованного наблюдения или в помещение с персоналом, ведущим круглосуточное дежурство, а также для приема команд телеуправления (при наличии обратного канала).

**Прибор пультовой оконечный; ППО(по ГОСТ Р 53325-2014):** Компонент системы передачи извещений о пожаре, обеспечивающий прием извещений от приборов объектовых оконечных, их преобразование и отображение посредством световой индикации и звуковой сигнализации в пункте централизованного наблюдения или в помещениях с персоналом, ведущим круглосуточное дежурство, а также для передачи на приборы объектовые оконечные команд телеуправления (при наличии обратного канала).

*Аппаратная зона (зона)* - минимальная самостоятельная часть оборудования, сопоставляемая с отдельно-взятым шлейфом сигнализации (ШС), зоной (объединением пожарных извещателей) или отдельными адресными пожарными, тепловыми или другими извещателями. Зона характеризуется адресом ШС(номером зоны или адресного извещателя в приборе) и номером IDContact –уникальным цифровым идентификатором зоны. В зависимости от применяемого оборудования в извещениях учувствует номер зоны, входа или адресного извещателя или её уникальный ID Contact идентификатор.

*Аппаратное реле (реле)* - релейный выход, или адресный релейный блок прибора от котрого можно получить события или применить команду управления. Реле как и зона, в зависимости от применяемого оборудования, идентифицируется номером выхода, адресом выхода в адресном устройстве или его ID Contact идентификатором.

*Аппаратный раздел (раздел)* – совокупность аппаратных зон (шлейфов, адресных извещателей) или реле, сформированных по определённому признаку (по типу извещателей, по территории, или исходя из характерных особенностей охраняемого объекта). Идентификатором раздела является его номер, совпадающий с номером раздела в приборе или пульте/контрольной панели.

*Приёмо-контрольный прибор* – прибор приём-контрольный пожарный (ППКП) или техническое средство пожарной автоматики с набором зон и релейных выходов осуществляющий контроль и передачу извещений со своих входов и выходов на приборы передачи извещений или пульт. Прибор характерен для дерева ИСО Орион, в логическом дереве приборы отождествляются с зонами состояния, от которых можно получать события неисправностей, тревоги саботажа и запуска пожарной автоматики.

# <span id="page-4-0"></span>**1. Описание приборов, их характеристики и назначение модуля «Система NAVIgard»**

Модуль интеграции с объектовыми устройствами компании NAVIgard предназначен для получения и расшифровки извещений с объектов охраны, на которых установлены приборы ИСО «Орион» по сотовой сети с использованием специализированного передатчика NV 241 компании NAVIgard, а также контрольных панелей с GSM передатчиками (NV 206, NV 1010C, NV 2020 GSM, NF 8320 GSM и NV 8321 GSM, и др.). Получение извещений от приборов компании NAVIgardвозможно по протоколу SMS, через приёмное пультовое устройство NV DG 2010, или по протоколу GSM GPRS и использованием того же NV DG 2010 или программного NV GPRS Server.

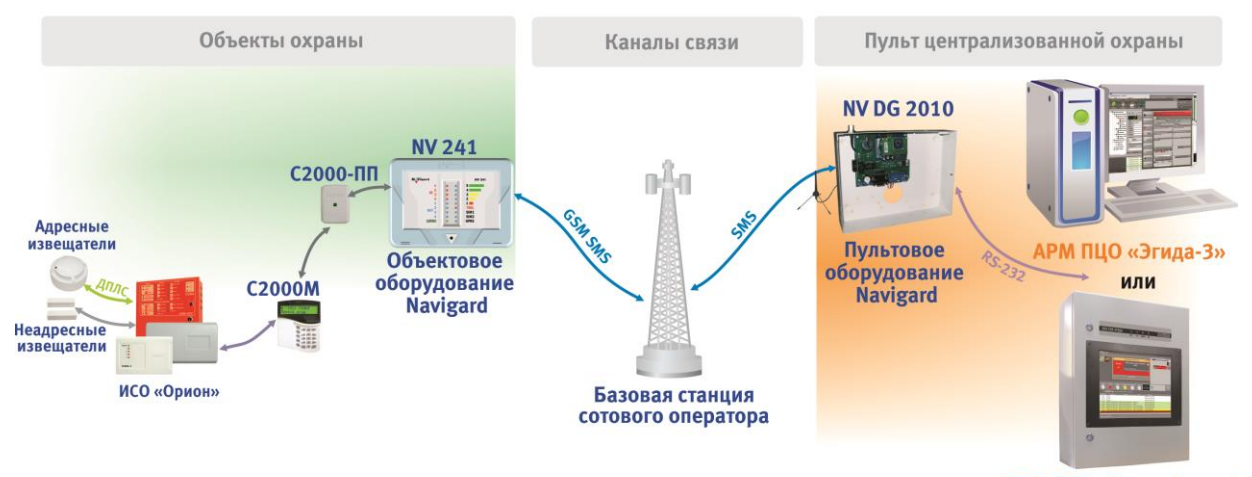

ППО СПИ «Эгида-3 исп.01»

*Рис. 1 Схема работы с приборами NAVIgard в Эгида-3*

Модуль интеграции с приборами NAVIgard позволяет подключать приборы системы ИСО «Орион» с пультом С2000М, через преобразователь протокола С2000-ПП к специализированному GSM передатчику NV 241 и получать события от объектов охраны в рабочем месте АРМ ПЦО Эгида-3 или «ППО СПИ Эгида исп.01». Эгида позволяет также получать извещения и от внутренних входов передатчика.

### <span id="page-4-1"></span>**2. Создание объекта в аппаратном дереве. Функциональные**

### **возможности модуля**

### <span id="page-4-2"></span>**2.1 Технические характеристики используемого оборудования**

*NV DG 2010* - Базовый одноканальный мониторинговый GSM-GPRS приемник/расширитель, предназначенный для организации охранного, пожарного, аварийного, медицинского мониторинга (ПЦН) по сетям GSM и проводным телефонным линиям. Приёмник подключается к ПК с АРМ ПЦО Эгида-3 по 232му интерфейсу (COM порт) для передачи принятых извещений. Для работы по GPRS передатчик должен быть оснащён SIM картой с услугой статического IP.

### *АРМ ПЦО «Эгида-3» Р.АЦДР.00101-01 91 04*

#### **Технические характеристики.**

- форматы принимаемых сообщений CID DATA,  $GPRS$ , CLIP, CID SMS  $(CID = Contact ID)$
- коммуникационные протоколы для связи с PC: MCDI
- программное обеспечение WinSamm, Securithor, SAMM, SIMS II и др.
- два порта для подключения к PC
- расширяется до 16 GSM/GPRS или проводных каналов (необходимы NV DG 2010/3220, NV DT 2010/3220/3320)
- контроль GSM сети и проводных линий
- буфер на 2000 событий при отключенном компьютере
- часы реального времени
- встроенный звуковой сигнализатор
- возможность подключения к компьютеру по USB
- запись отчетов на карту памяти («черный ящик»)

#### **Виртуальный сервер NV GPRS Server**

**NV GPRS Server** 

Это проприетарное приложение компании NAVIgard, которое обеспечивает прием тревожных сообщений от GSM-GPRS передатчиков и контрольных панелей NAVIgard по протоколам UDP и TCP.

Преобразование принятых сообщений в один из форматов (MCDI, Surgard, Surgard+time, Ademco 685) и отправка их на Эгида-3 по TCP соединению.

NV GPRS Server устанавливается на ПК с АРМ ПЦО Эгида и работает с Эгида-3 через TCP подключение. NV GPRS Server позволяет получать извещения от приборов NAVIgard без использования приёмного оборудования.

### **Контрольные панели с о встроенными GSM передатчиками на 4-64 зоны**

Это объектовые приборы компании NAVIgard, совмещающие в себе приёмо-контрольный прибор и GSM/GPRS передатчик. Все устройства условно делятся производителем на несколько категорий по количеству поддерживаемых входов, к ним относятся: NV 206 GSM, NV 1010C GSM, NV 2020 GSM, NF 8320 GSM, NV 8321

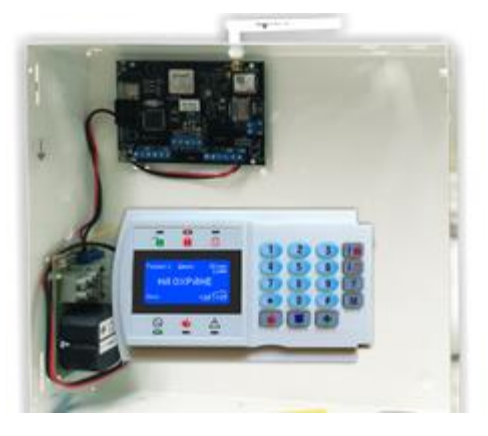

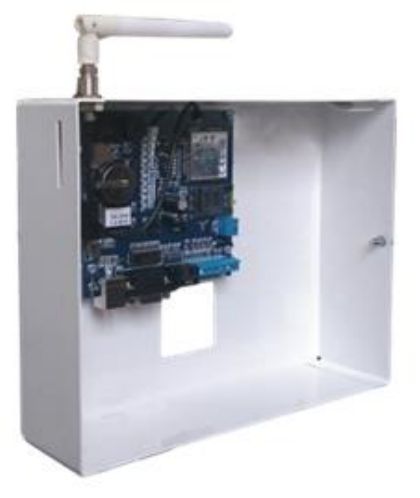

GSM, NV 2164 GSM, NV 2132 GSM и др.

Модуль интеграции Эгиды работает с контрольными панелями по 2м каналам связи – GSM SMS и GSM GPRS при использовании приёмника NV DG 2010 или программного обеспечения NV GPRS Server.

Для передачи извещений от приборов ИСО Орион по протоколу GSM SMS используется *специализированный передатчик NV 241*.

 Передачи отчетов с охраняемых объектов от оборудования Болид через преобразователь протокола С2000ПП, в том числе в формате Contact ID GPRS, на мониторинговые GSM / IP проводные приемники и сотовые / проводные телефоны

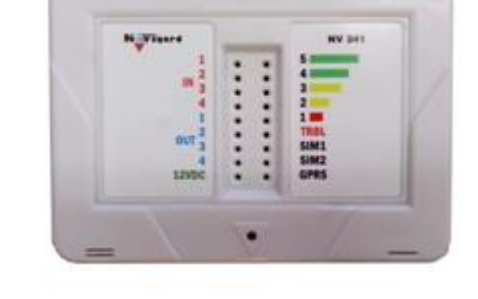

- Оповещения владельца SMS-сообщением в удобном для восприятия виде с указанием номера зоны и раздела на кириллице и латинице
- Управления доступом (приводы ворот, замки)
- Мониторинга и управления технологическими процессами
- Дистанционного управления электроприборами

### **Технические характеристики**

- 4 программируемых входа
- 4 выхода
- Дополнительный вход Т (/датчик температуры / тест АС / тампер)
- Поддержка 2-х SIM-карт
- Буфер на 256 событий
- Программирование удаленно (FTP) / РС (miniUSB, NV 1325)
- Удаленное и дистанционное управление выходами через SMS, CLIP
- Выход «Контроль GSM-сети»

*Преобразователь протокола С2000-ПП* предназначен для интеграции системы охранно-пожарной сигнализации ЗАО НВП «Болид» (приборы системы «Орион») в объектовое оборудование сторонних производителей с помощью интерфейса Modbus-RTU.

С2000-ПП позволяет:

- Осуществлять мониторинг событий, происходящих в системе «Орион»;
- Получать состояния извещателей системы «Орион»;
- Управлять включением и выключением реле, взятием и снятие зон и разделов;

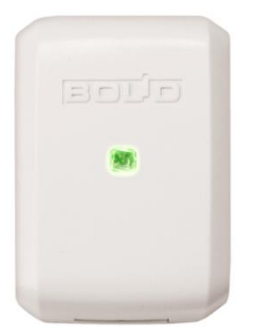

Получать числовые значения параметров приборов системы «Орион».

При передаче извещений от приборов ИСО «Орион» производства компании Болид, модуль интеграции поддерживает только вариант работы с приборами NV DG 2010 и NV 241 по протоколу GSM SMS GSM GPRS. Подключение приборов ИСО Орион к передатчику NV 241 возможно только через С2000-ПП, следовательно информативность протокола ограничена возможностями преобразователя протокола С2000 ПП.

# <span id="page-7-0"></span>**2.2 Создание в менеджере конфигурации контрольных панелей GSM и специализированных передатчиков NAVIgard**

В менеджере конфигурации Эгида построение иерархической архитектуры приборов подчиняется общим принципам не зависимо от производителя. Все устройства делятся на 2 категории – Приёмные устройства и Передающие устройства. К первой категории относятся пультовой приёмник NV DG 2010 и NV GPRS Server, ко второй – объектовые приборы: контрольные панели GSM и универсальные GSM передатчики.

Контрольные панели и универсальные GSM передатчики создаются под обобщающим объектом «Передающие устройства».

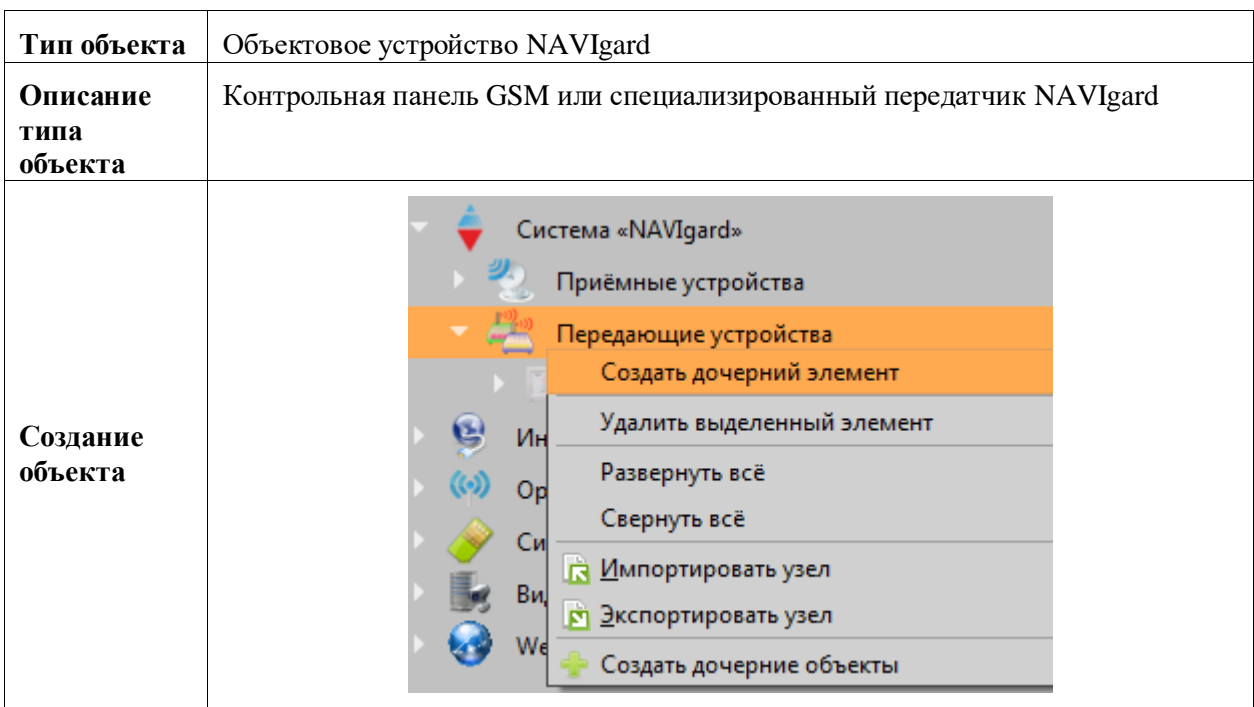

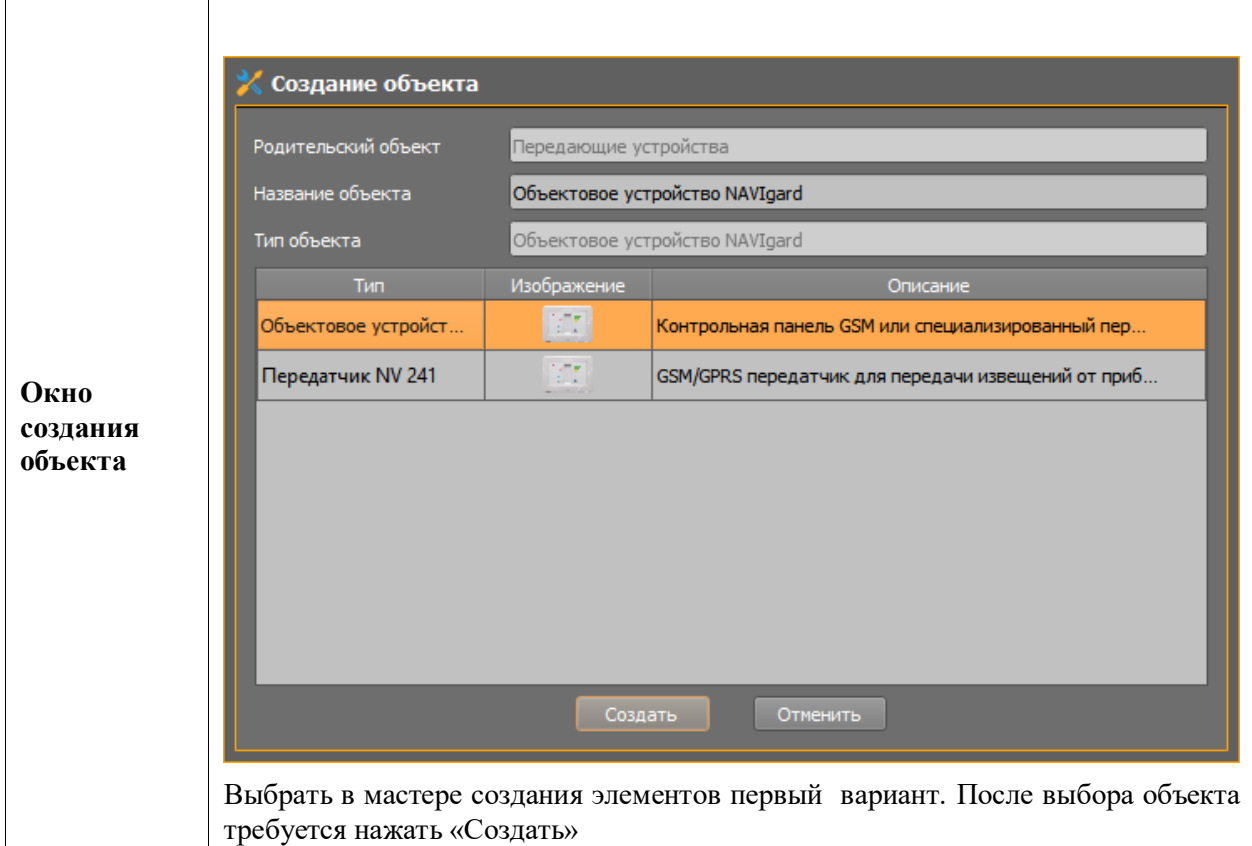

В свойства объектового устройства NAVIgard входят настройка 4х значного цифрового абонентского номера объекта, опциональный контроль отслеживания связи с объектовым устройством по времени и возможность протоколирования события контроля связи с прибором, когда панель или передатчик передают тестовые извещения на ПЦО.

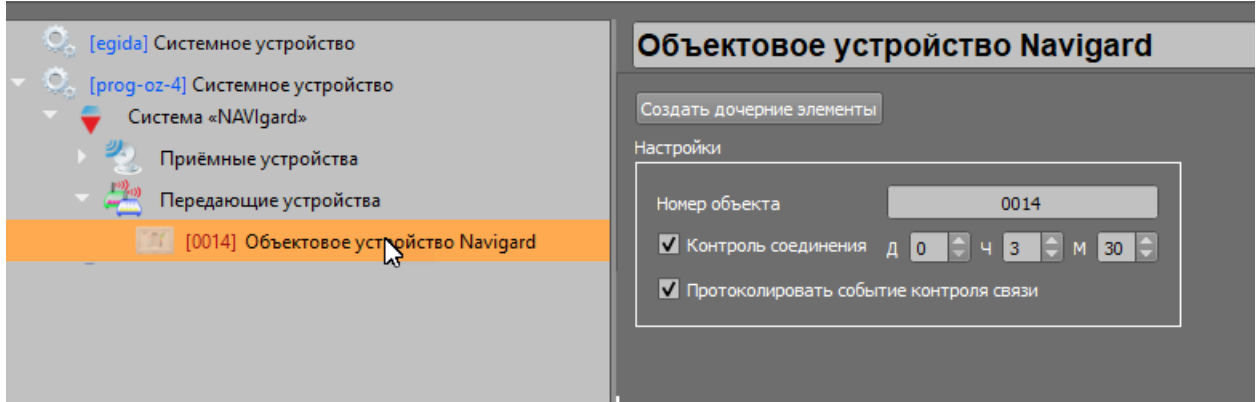

*Рис. 2 Свойства объектового устройства NAVIgard в Эгида-3*

| Параметры настройки      | Описание значения параметра                                                                                   |
|--------------------------|----------------------------------------------------------------------------------------------------|
| Создать дочерние объекты | Кнопка создания пультов, зон и аппаратных разделов                                                            |
|                          | подключаемому устройству.                                                                                     |
| Номер объекта            | Уникальный номер объекта, настраиваемый при конфигурировании<br>прибора                                       |
| Контроль соединения      | Флаг контроля соединения с прибором. Здесь же выставляется<br>интервал контроля связи в днях, часах и минутах |
| Протоколировать событие  | Флаг, отвечающий за отображение в модуле протокола событий                                                    |
| контроля связи           | рабочего места оператора события контроля связи                                                               |

Идентификация объектов осуществляется по 4хзначному абонентскому номеру объекта, который задаётся в настройках самого устройства.

Если флаг «Протоколировать событие контроля связи» не отмечен, то Эгида всё равно контролирует устройство и объект охраны на потерю связи, при этом протокол событий и база данных не засоряется событиями контроля канала связи, по этой причине, по умолчанию протоколирование событий теста отключено.

# <span id="page-9-0"></span>**2.2.1 Создание зон, релеразделов и приборов сторонних производителей под объектовым устройством NAVIgard**

Под объектовым устройством могут быть созданы собственные входы, реле и разделы и ключи (например, если устройство является контрольной панелью GSM). Если устройство является специализированным передатчиком, то под ним создаётся прибор со своим набором зон, разделов, ключей и реле.

| Создание объектов                      |            |            | $\times$<br>7       |
|----------------------------------------|------------|------------|---------------------|
| мī<br><b>Тип</b>                       | Количество | Параметр   | Начать с            |
| <b><i><u>A</u></i></b> Ключ            | $\bf{0}$   | Номер зоны |                     |
| ×<br>Прибор Navigard<br>$\overline{2}$ | $\bf{0}$   |            |                     |
| <b>Е.</b> Аппаратный раздел<br>3       | $\bf{0}$   |            |                     |
| Реле/Выход<br>4                        | $\bf{0}$   |            |                     |
| $\bullet$<br>Вход<br>$\vert$ 5         | 4          |            |                     |
|                                        |            |            |                     |
|                                        |            |            |                     |
|                                        |            |            | Создать<br>Отменить |

*Рис. 3 Мастер создания дочерних элементов* 

После создания зон в иерархии оборудования они представлены в виде списка с пиктограммами. По умолчанию зоны не привязаны к разделу и имеют пиктограмму разорванной цепи  $\mathbf{G}$ , после привязки зоны к разделу, индикатор пропадает.

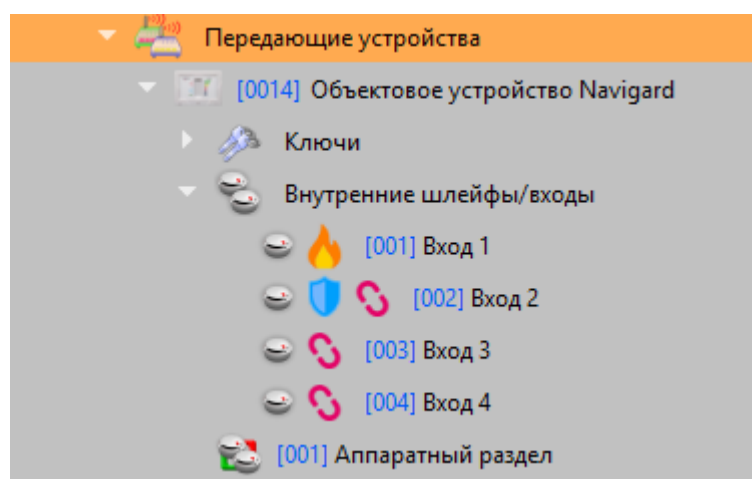

*Рис. 4 Отображение зон в иерархии приборов NAVIgard*

Для каждой зоны контрольной панели есть возможность выбрать тип зоны, положение контакта и указать номер события, который будет интерпретироваться с данной зоной. Контрольные панели позволяют указывать конкретное значение Contact ID, которое будет передаваться при нарушении с данной конкретной зоны. Для технологических входов типа открытый коллектор в Эгиде есть возможность выбрать начальное состояние контакта, при изменении которого, система будет считать, что вход нарушен и формировать соответствующее сообщение, в зависимости от выбранного типа зоны (пожар, тревога, неисправность, нарушение технологического ШС). Если зоны не настраиваемые (охраннопожарные входы контрольных панелей), то флаг «Настраиваемые параметры CID отчёта» указывать не нужно.

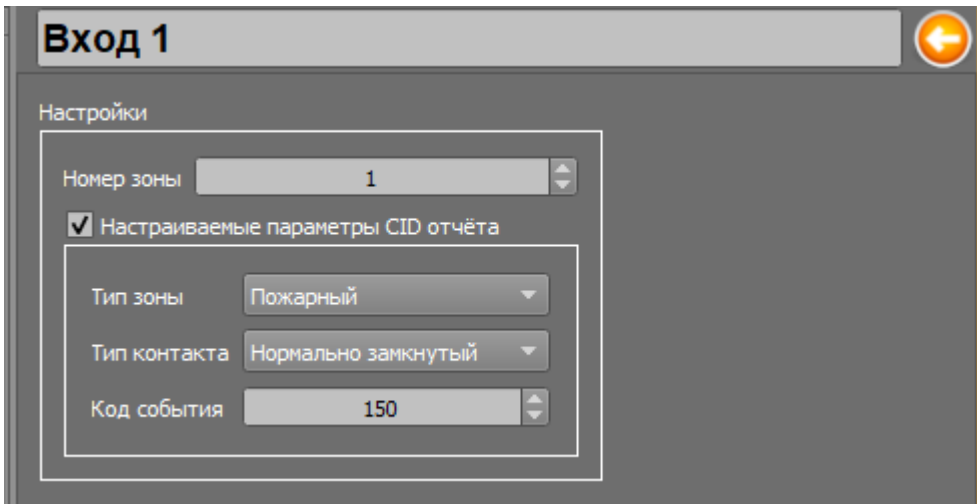

*Рис. 5 Пример настройки внутренней зоны объектового устройства NAVIgard*

#### *Свойства зоны передающего устройства NAVIgard*

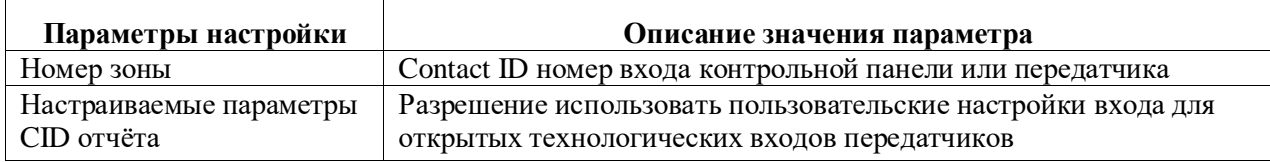

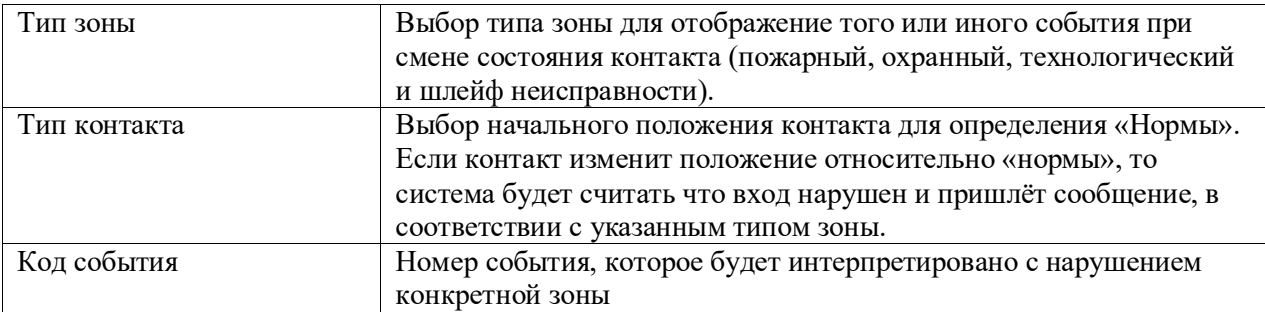

При выборе типа зоны, рядом с пиктограммой зоны появляется пиктограмма типа зоны соответствующая выбранному типу зоны.

Все зоны должны быть объединены в разделы, которые создаются в менеджере конфигурации на уровне зон под объектовым устройством NAVIgard. Нумерация разделов не должна превышать двузначную (с 1 по 99), в разделах с использованием мастера привязок необходимо привязать ранее созданные и настроенные зоны объектового устройства NAVIgard.

|           | Аппаратный раздел 1     |                                                                                        |  |
|-----------|-------------------------|----------------------------------------------------------------------------------------|--|
| Настройки |                         |                                                                                        |  |
|           | Номер раздела 1 –       |                                                                                        |  |
|           | Привязка шлейфов/входов |                                                                                        |  |
|           | Имя                     | Путь                                                                                   |  |
|           | Вход З                  | \Системное устройство\Система «NAVIgard»\Передающие устройства\Объектовое устройство I |  |
|           | Вход 2                  | \Системное устройство\Система «NAVIgard»\Передающие устройства\Объектовое устройство I |  |
|           | Вход 1                  | \Системное устройство\Система «NAVIgard»\Передающие устройства\Объектовое устройство I |  |
|           | Вход 4                  | \Системное устройство\Система «NAVIgard»\Передающие устройства\Объектовое устройство I |  |
|           |                         |                                                                                        |  |

*Рис. 6 Пример созданного раздела с привязанными зонами объектового устройства NAVIgard*

Номер раздела должен совпадать с номером раздела в конфигурации контрольной панели. Привязка зон осуществляется через мастер привязок, для каждой зоны в таблице привязок раздела отображается название зоны и полный путь привязки.

По аналогии с зонами и ключами под объектовым устройством создаются ключи абонентов. В эгиду передаётся только номер ключа управления, поэтому в свойствах ключа всего одна настройка - его номер. Также можно дополнительно указать описание ключа.

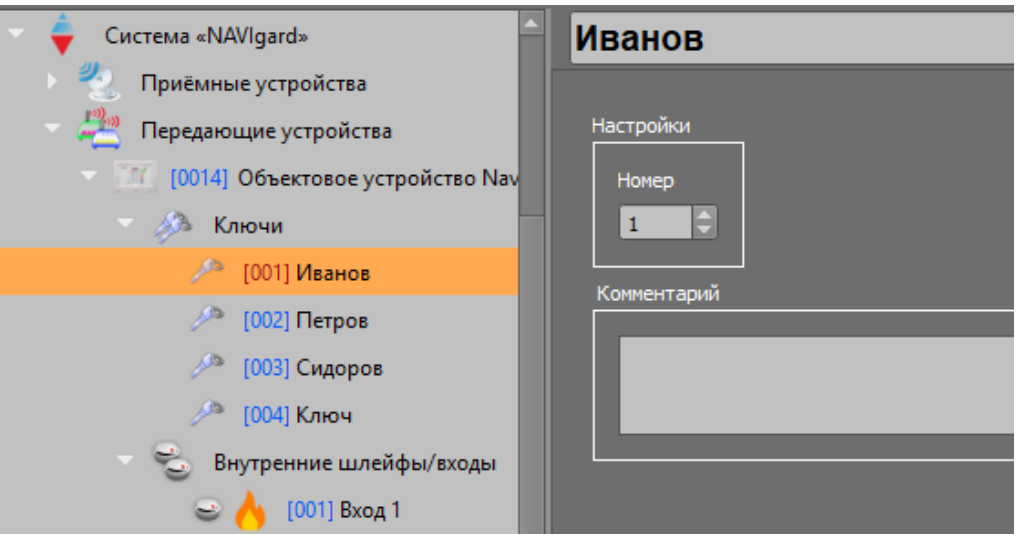

*Рис. 7 Ключи абонентов в иерархии приборов NAVIgard*

# **2.2.1.3 Добавление приборов сторонних производителей при работе со специализированными передатчиками NAVIgard**

В качестве дополнительных приборов, подключенных к специализированным передатчикам компании NAVIgard могут быть приборы сторонних производителей: DSC, GE Sequrity, Paradox, Рубеж, Аргус-спектр и др.

В Эгида-3 эти приборы сторонних производителей создаются как отдельные приборы со своей иерархией зон и реле под родительским объектом Объектовое устройство NAVIgard.

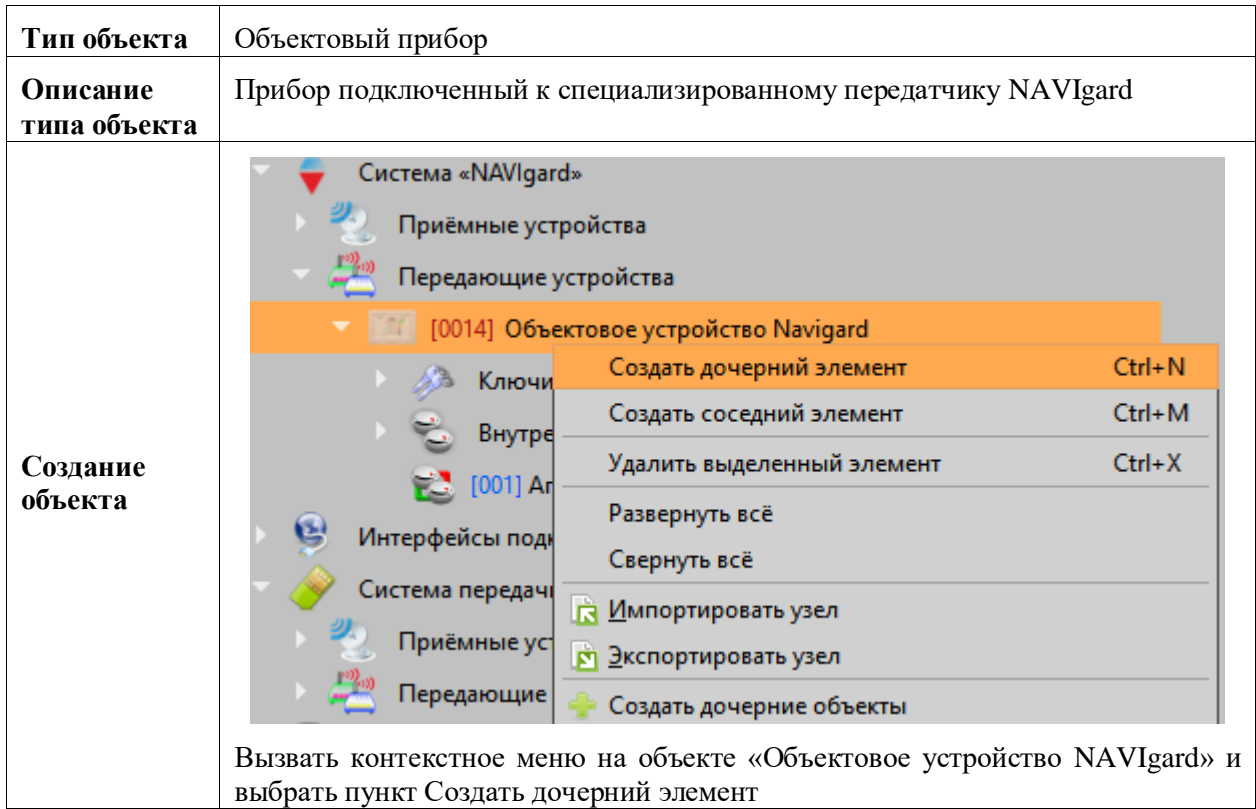

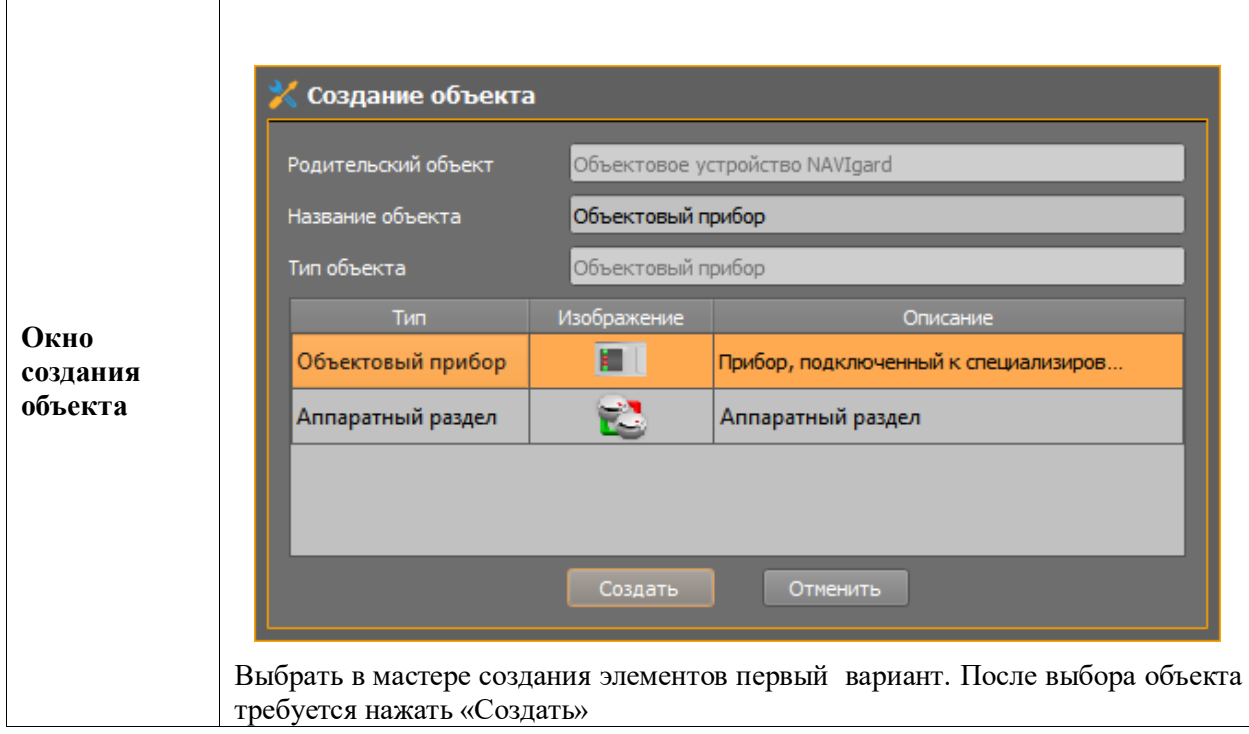

В свойствах прибора указывается номер Contact ID прибора. Который определяет его адрес в протоколе Ademco Contact ID и номер раздела, в который входит прибор, если таковой предусмотрен производителем стороннего оборудования

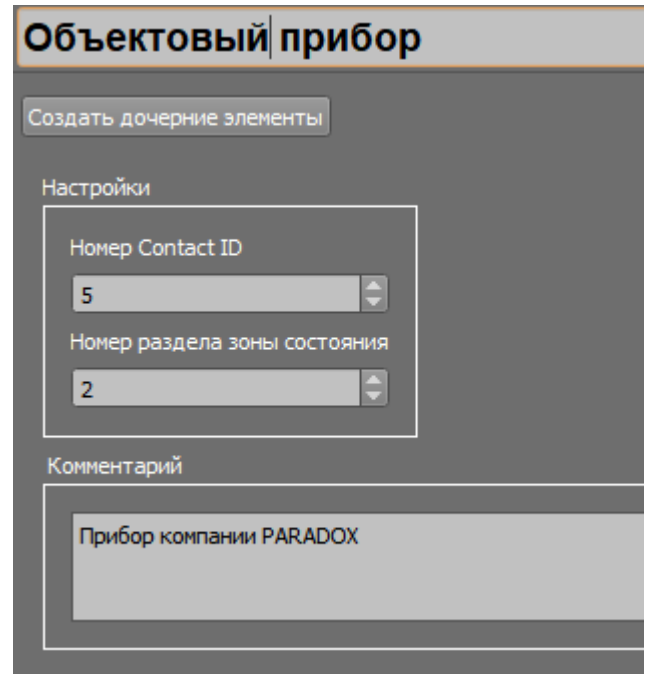

*Рис. 8 Свойства объектового прибора*

В зависимости от количества используемых приборов, под объектовым прибором можно создать несколько приборов, каждый со своей иерархией зон и реле.

Создание зон и реле можно осуществить 2мя путями – через контекстное меню, выделив созданный объектовый прибор, или через мастер создания дочерних элементов, вызываемый по кнопке «Создать дочерние элементы» в свойствах прибора

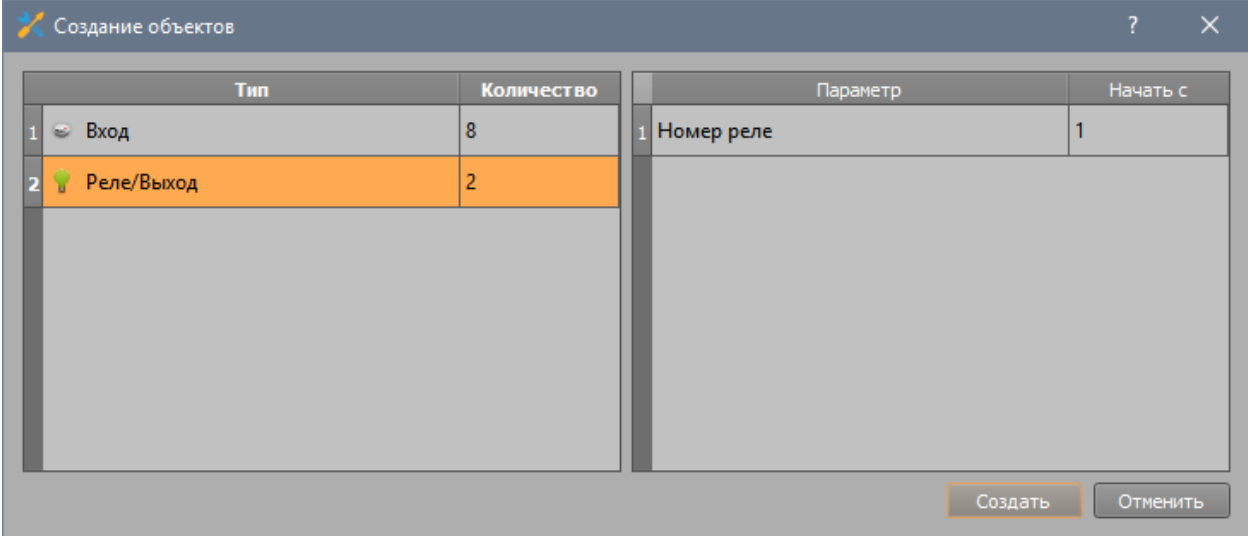

*Рис. 9 Мастер создания дочерних элементов* 

Для каждой зоны контрольной панели есть возможность выбрать тип зоны, положение контакта и указать номер события, который будет интерпретироваться с данной зоной. Контрольные панели позволяют указывать конкретное значение Contact ID, которое будет передаваться при нарушении с данной конкретной зоны. Т.е. зоны настраиваются по аналогии с зонами контрольной панели.

Разделы и ключи приборов под специализированными передатчиками создаются на уровне самих специализированных передатчиков (объектовых устройств NAVIgard), поэтому реле и зоны объектовых приборов привязываются к разделам объектового устройства NAVIgard.

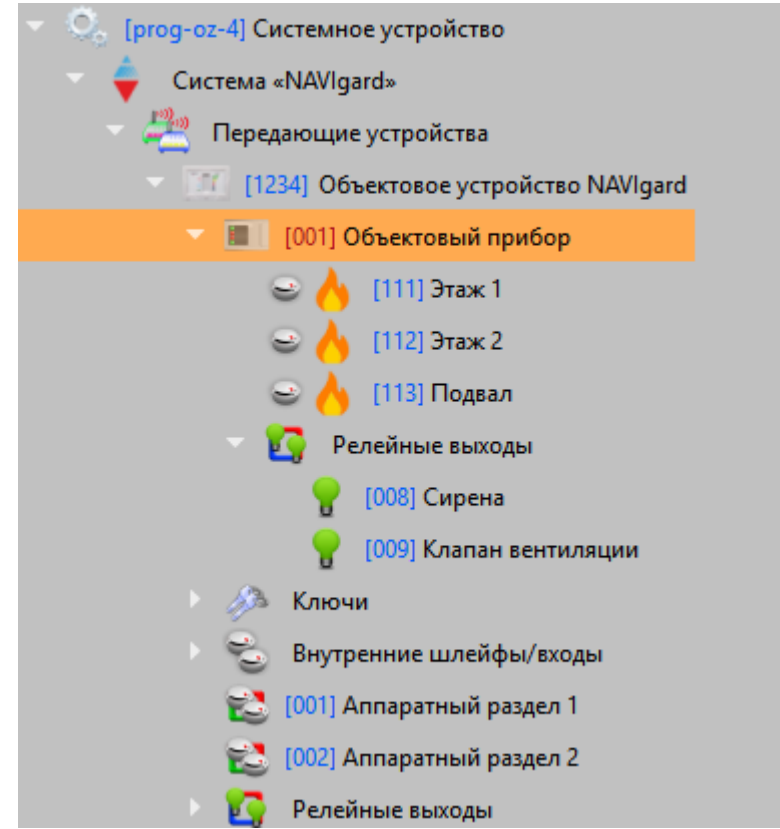

*Рис. 10 Пример иерархии приборов NAVIgard при работе со специализированными передатчиками*

В модуле присутствует система контроля сквозной нумерации Contact ID создаваемых элементов, например, если под объектовым устройством NAVIgard уже были созданы реле или зоны, то под объектовым прибором, зоны и реле будут создаваться с учётом уже задействованных номером. Если попытаться изменить номер вручную и сохранить, то появится диалоговое окно, у котором будет указан путь к элементу, с которым возник конфликт номеров.

| Внимание |                                                                               |          |  |
|----------|-------------------------------------------------------------------------------|----------|--|
|          | Найдены недопустимые пресечения:                                              |          |  |
| Параметр | Путь                                                                          | Параметр |  |
|          | Номер зоны / Объектовое устройство NAVIgard/Объектовый прибор   Адрес прибора |          |  |
|          |                                                                               |          |  |
|          |                                                                               |          |  |

*Рис. 11 Диалоговое окно при попытке сохранить изменения с конфликтом адресов или номеров Contact ID*

Правило нумерации действует и при создании зон и реле через мастер создания дочерних элементов, вызываемый при нажатии кнопки «Создание дочерних элементов» в свойствах объектового прибора.

# <span id="page-15-0"></span>**2.3 Создание специализированного передатчика NV 241 для работы с приборами ИСО «Орион»**

Специализированный передатчик NV241 используется для передачи извещений от приборов ИСО «Орион» в специализированное мониторинговое ПО по каналу GPRS или SMS. В АРМ ПЦО Эгида-3 передатчик NV 241, создается как дочерний элемент к логическому объекту – «Передающие устройства».

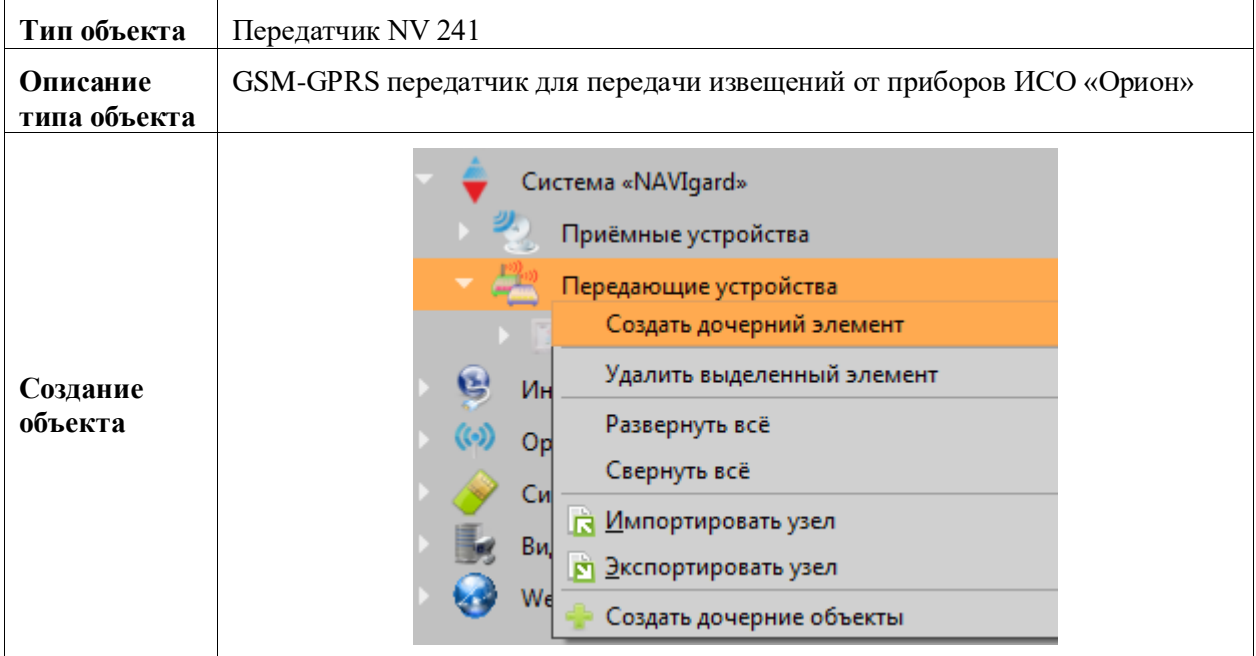

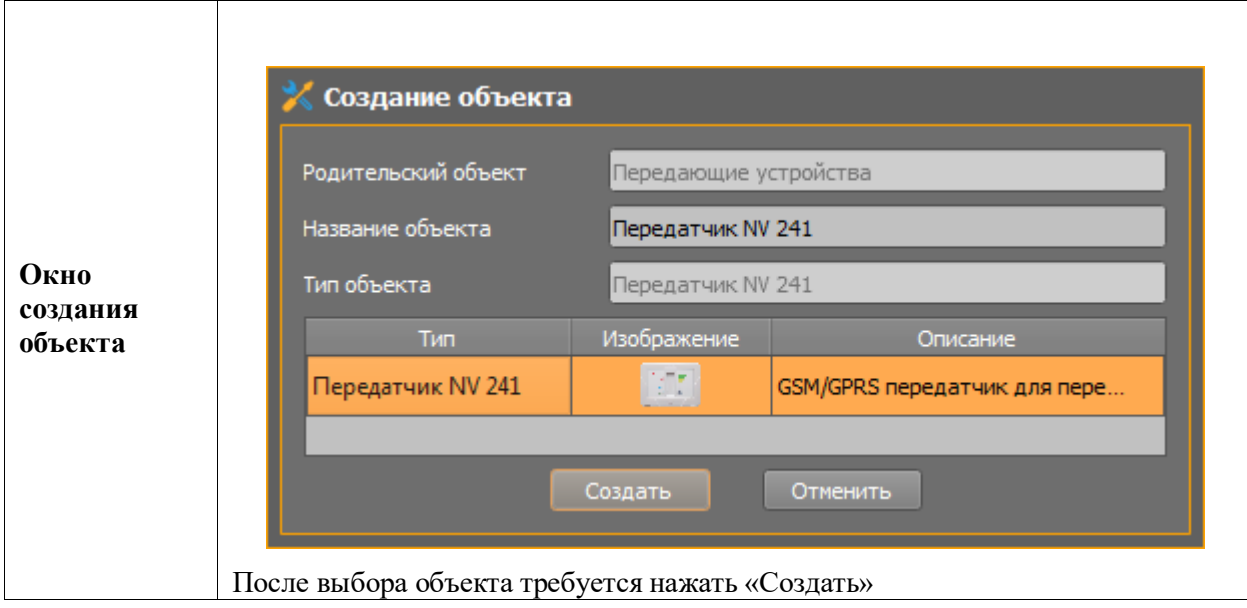

Каждый прибор имеет одну группу настроек, расположенную сверху вниз по порядку заполнения. Сверху идет кнопка создания дочерних элементов объекта, далее идет номер объекта, который должен быть уникален для всех устройств, во избежание подмены прибора. Ниже расположен параметр контроля соединения, последним параметром является флаг «протоколировать событие контроля связи», который позволяет выводить для оператора в протокол тестовое событие контроля связи. ПО умолчанию фаг выключен, потому что при высокой интенсивности тестов и большом количестве подобных передатчиков, тестовые события будут «засорять» протокол событий этими информационными событиями, что в конечном итоге, со временем, приводит к увеличению объёма БД.

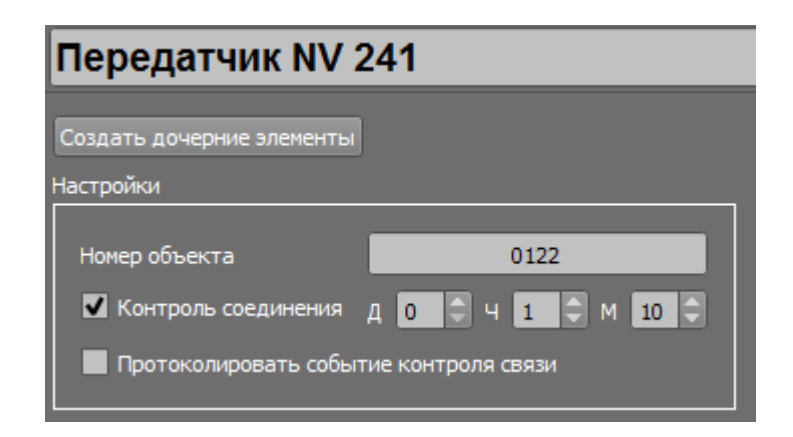

*Рис. 12 Пример настройки передатчика NV 241*

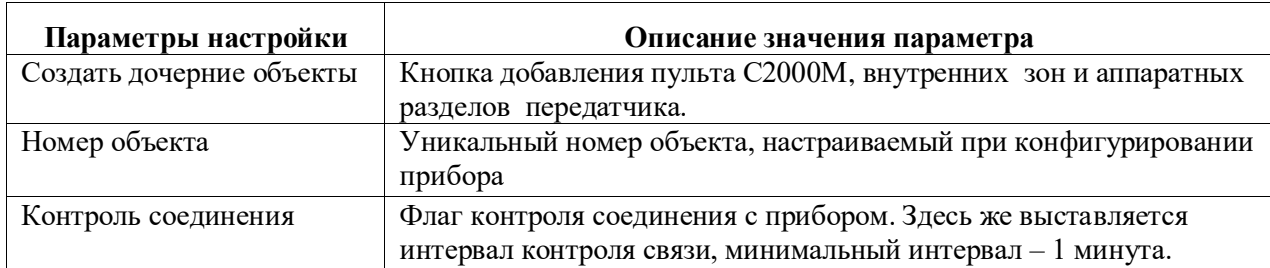

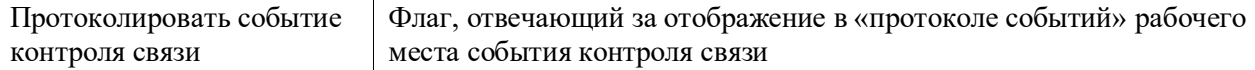

Передатчик может контролировать собственные входы, которые могут создаваться под прибором. Настройка зон передатчика и механизм из привязки ничем не отличается от настройки зон оконечного устройства NAVIgard (п.2.2.1 настоящего руководства).

### <span id="page-17-0"></span>**2.3.1 Создание дочерних элементов под передатчиком NV 241**

Кнопка создания дочерних элементов, как в случае с приборами ИСО «Орион», открывает стандартное окно выбора доступных создаваемых элементов для этого объекта. Для каждого элемента указывается их количество, необходимое создать, для пульта также указывается адрес прибора. Всего под передатчиком NV 241 возможно создать четыре аппаратных раздела, один пульт С2000/С2000М и четыре внутренних шлейфа прибора NV 241.

| <b>Tun</b><br>Количество<br><b>ЕЗ</b> Аппаратный раздел<br>1<br>Внутренние шлейфы/входы<br>D.<br>■ Пульт С2000М/С2000<br>31<br>0 |
|----------------------------------------------------------------------------------------------------|
|                                                                                                    |
|                                                                                                    |
|                                                                                                    |
|                                                                                                    |
|                                                                                                    |
|                                                                                                    |
|                                                                                                    |
|                                                                                                    |
| Создать                                                                                                    |

*Рис. 13 Создание дочерних элементов к передатчику NV 241*

*«Пульт С2000М/С2000» -* это объект, под которым создается дерево приборов ИСО Орион. Под передатчиком NV 241 возможно создать только один пульт.

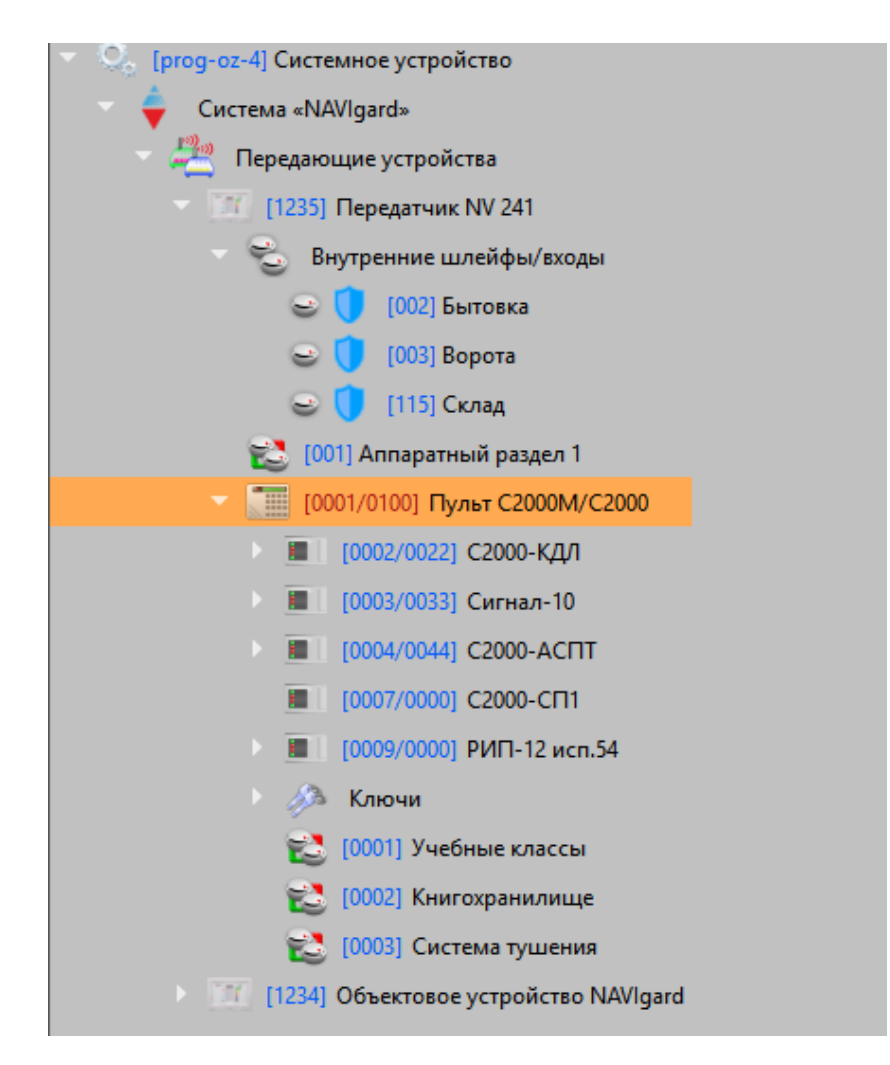

*Рис. 14 Дерево ИСО Орион под передатчиком NV 241*

При создании аппаратного дерева ИСО Орион обязательно нужно указывать Contact ID зон, разделов. Создание приборов серии ИСО «Орион» под передатчиком NV 241 не отличается от стандартных, которые описаны в документе «03- Руководство администратора».

Начиная с верии 3.7.0 Эгида поддерживает возможность автоматического построения иерархии приборов ИСО «Орион» на основе данных файла конфигурации пульта С2000М. Такая функция призвана облегчить процесс создания и настройки аппаратного «дерева».

Посторение иерархии оборудования возможна для всех модулей, где содаётся пульт с иерархией приборов ИСО Орион (С2000-ИТ, УО-4С, С2000-PGE, Орион радио, приборы «Альтоники», ИСО Орион и др.). Для импорта необходимо создать объект «Пульт С2000М/С2000» и в его свойствах нажать кнопку «Импортировать файл конфигурации »

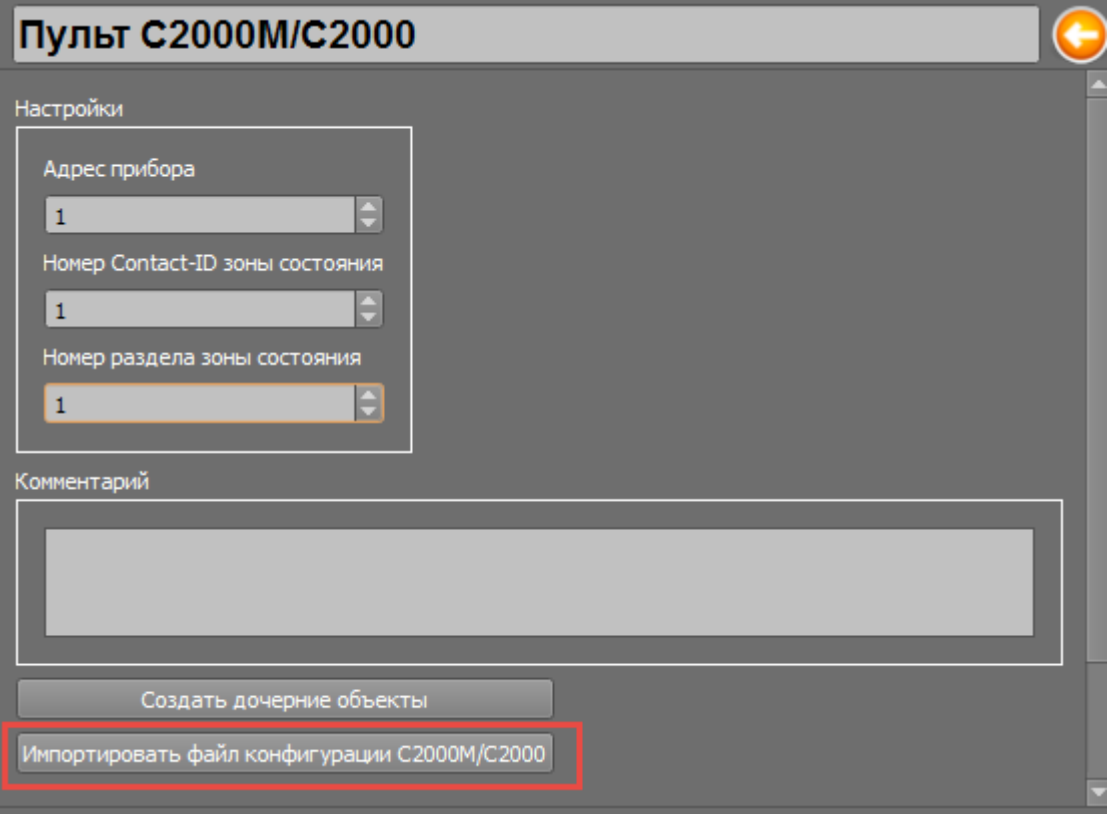

*Рис.15 Кнопка импорта конфигурации пульта в Эгида-3*

В открывшемся окне проводника необходимо выбрать ранее сохранённый файл конфигурации пульта. Можно использовать файлы конфигурации пультов версии 2.07 - 4.13 После выбора файлов появляется диалоговое окно с предупреждением о том, что все предыдущие настройки пуьта и его дочерние элементы будут удалены.

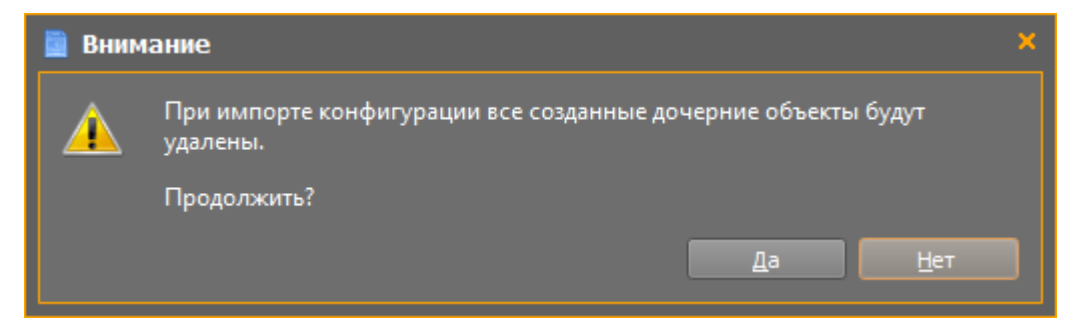

*Рис.16 Диалоговое окно подтверждения импорта конфигурации*

Далее появляется окно процесса создания элементов, в статусной строке менеджере конфигурации появляются сообщения о процессе создания элементов. При большой конфигурации пульта, процесс создания может занимать до минуты времени.

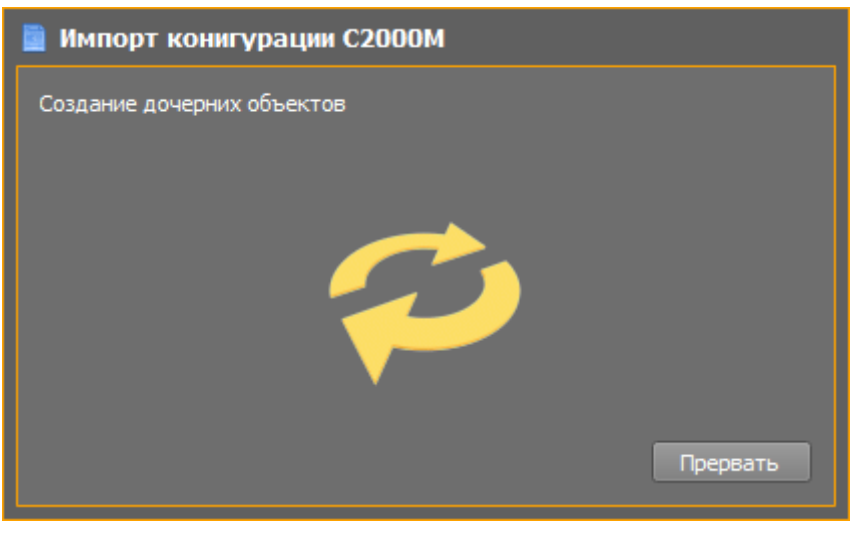

*Рис.17 Окно процесса создания элементов*

Если процесс создания элементов завершён успешно, то в конце появится соответствующее сообщение.

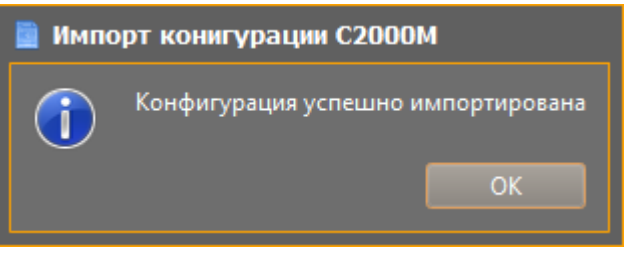

*Рис.18 Окно информирования об успешном импорте конфигурации* 

После импорта, в иерархии появляются все приборы. Добавленные в конфигурацию пульта, разделы, группы разделов с привязками зон, реле и считывателей. Все созданные зоны, реле, считыватели и приборы имеют нумерацию Contact ID, если она имеется в конфинурации пульта. Все создаваемые элементы имеют те же названия (имена собственные), что и в конфигурации пульта.

От администратора требуется удалить лишние пустые разделы (например, разделы, в без привязок) и зоны (реле, считыватели, приборы), котрые не учавствуют в трансляции событий от УО-4С.

Импорт конфигурации должен облегчить работу оператора при настройке БД Эгиды, при создании типовых объектов охраны и объектов с большой и сложной сетью приборов ИСО «Орион».

### <span id="page-21-0"></span>**2.4 Создание приемного объектового оборудования**

В качестве приемного оборудования NAVIgard в Эгида-3 используется GSM-GPRS приемник/расширитель NV DG 2010 или программный NV GPRS Server . Кроме того к прибору NV DG 2010 возможно подключить еще 15 расширителей.

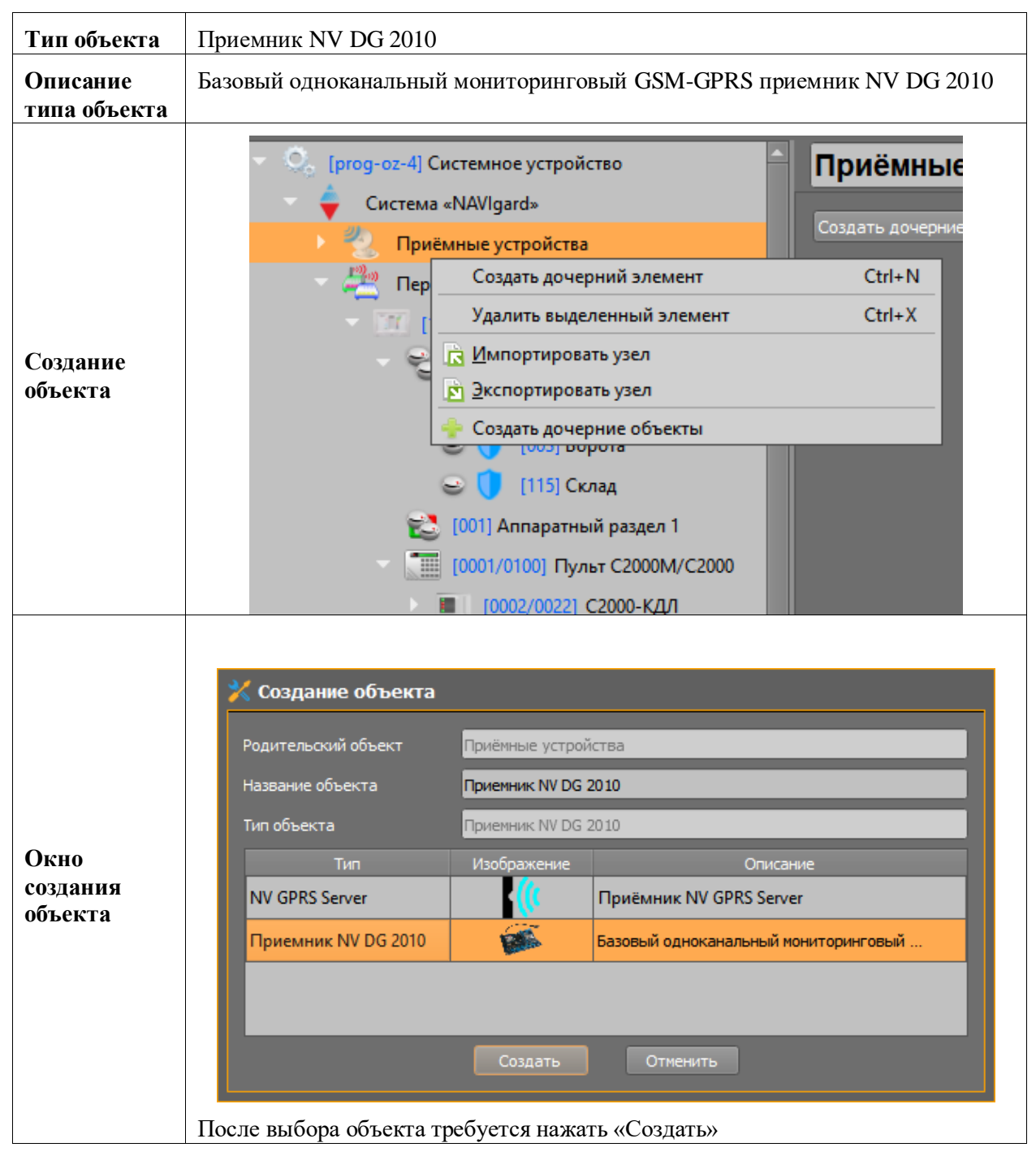

После создания приемника NV DG 2010 в его настройках указывается созданный ранее COM порт, уникальный номер приемника и привязываются передатчики NV 241.

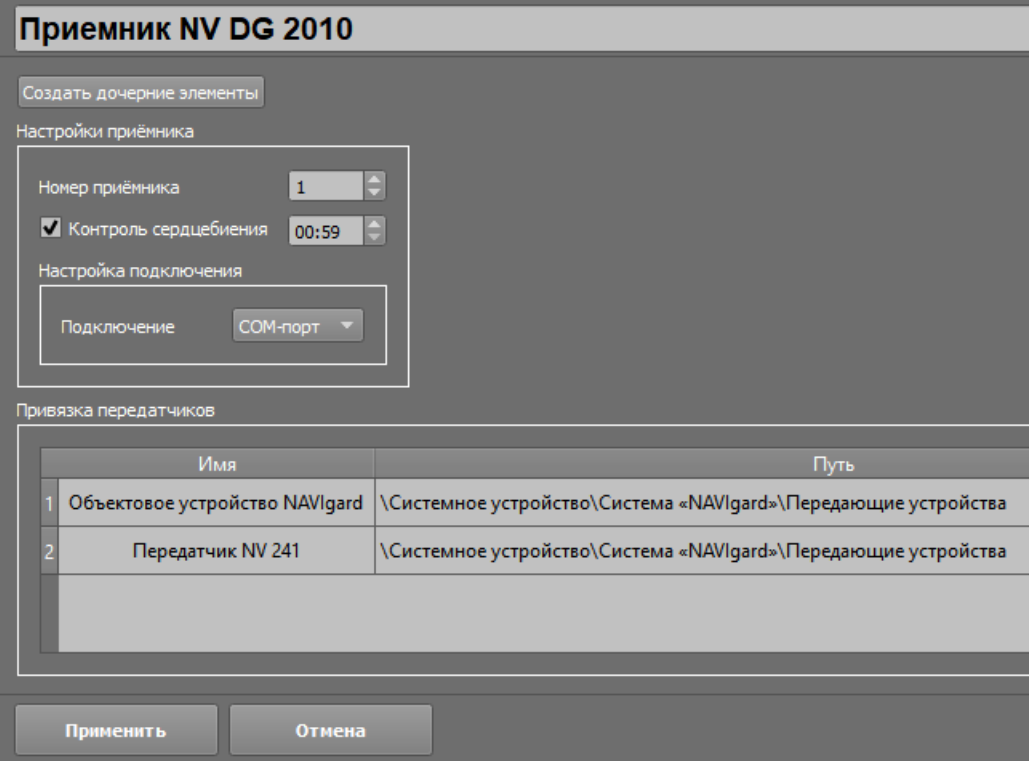

*Рис. 19 Параметры приемника NV DG 2010*

Подключение приёмника осуществляется по 232му интерфейсу (COM-порт), который предварительно создаётся в интерфейсах подключений. Для контроля связи с приёмником используется настраиваемый параметр сердцебиения – т.е. периодической отсылки по интерфейсу события контроля связи. В настройках время контроля нужно указывать больше, чем настроено самом передатчике.

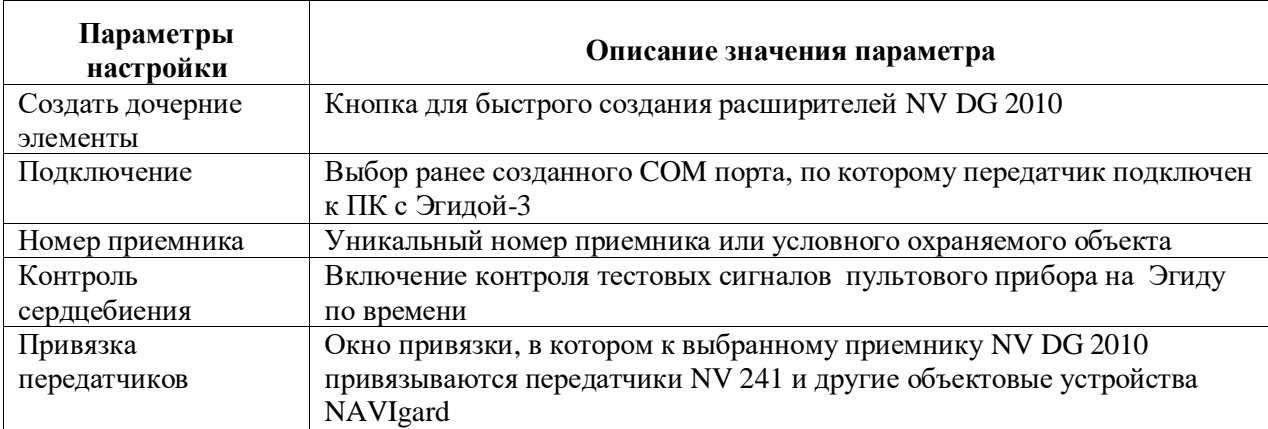

При нажатии на кнопку «Создать дочерние элементы» открывается отдельное окно, в котором выбирается количество создаваемых расширителей и их номера.

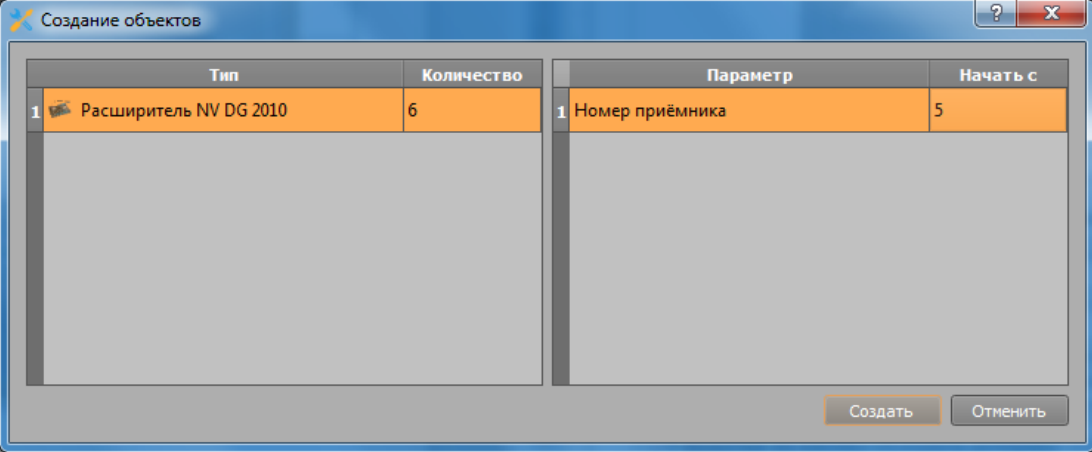

*Рис. 20 Окно создания дочерних элементов для приемника NV DG 2010*

На каждый приемник можно создать не более 15 расширителей.

### <span id="page-23-0"></span>**2.4.1 Создание объекта «COM-порт»**

Применительно к пультовому прибору NV-DG-2010 относится способ подключения его к ПК через COM-порт, в свойствах прибора указывается привязка к ранее созданному в менеджере конфигурации номеру COM-порта.

На каждый имеющийся в системе физический порт необходимо создавать свой COM-порт в аппаратном дереве.

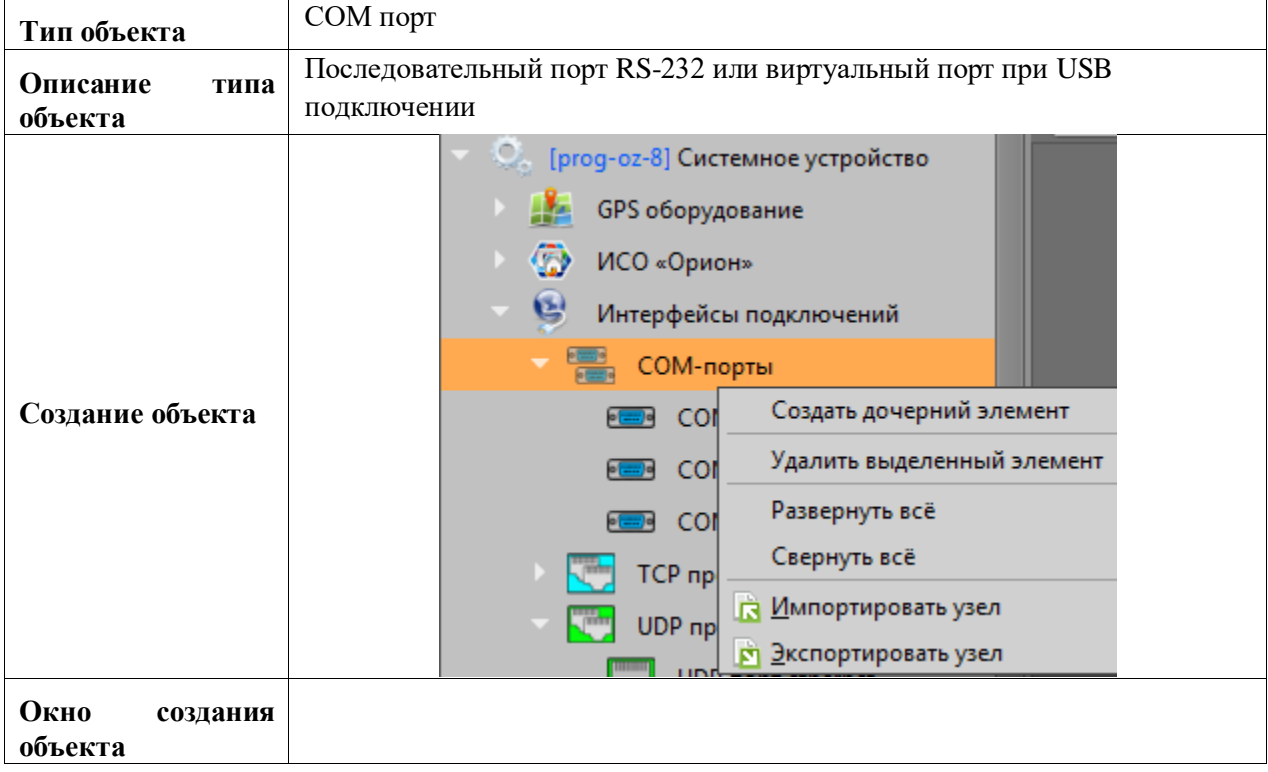

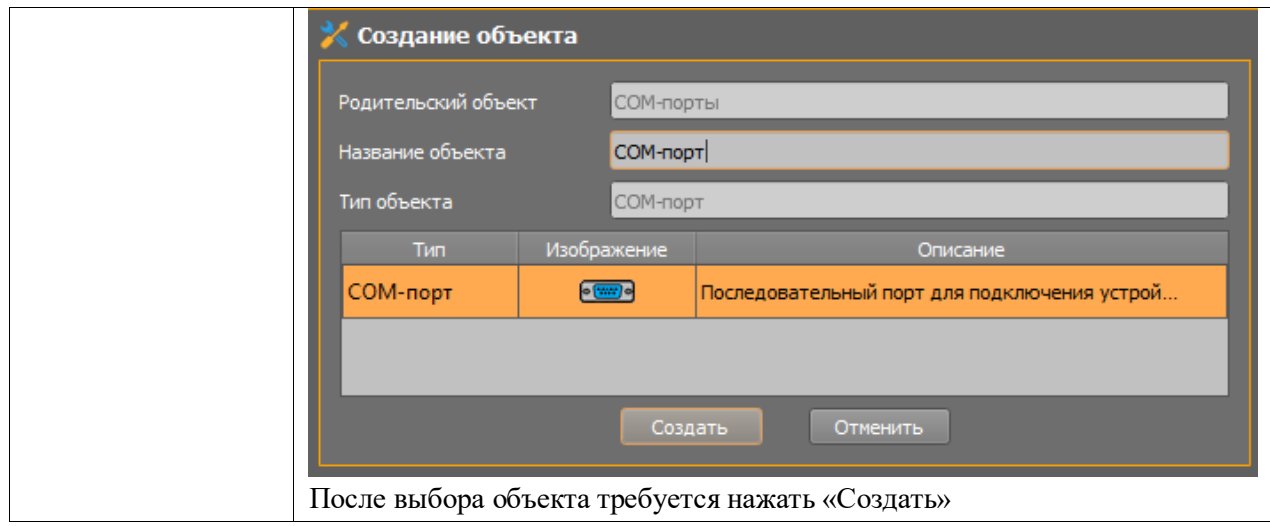

#### *Описание свойств объекта*

АРМ ПЦО Эгида-3 сама умеет определять количество портов в системе и их номера, включая виртуальные порты, которые создаются после установки драйверов, поэтому в списке выбора портов Эгида предложит выбрать только не занятые системой порты.

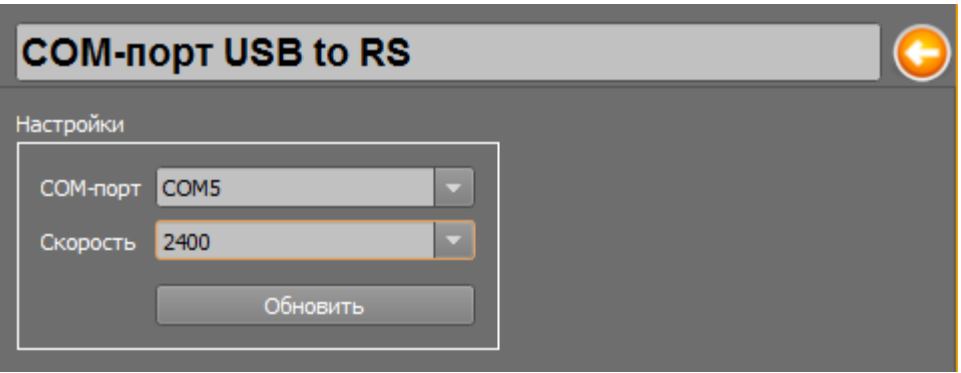

*Рис. 21 Свойства объекта COM-порт*

| Описание свойств объекта |                                                                 |  |
|--------------------------|-----------------------------------------------------------------|--|
| Параметры<br>настройки   | Описание значения параметра                                     |  |
| $COM$ - порт             | Номер последовательного порта компьютера, к которому подключено |  |
|                          | оборудование.                                                   |  |
| Скорость                 | Скорость передачи данных, [Бод]. Настраивается в зависимости от |  |
|                          | используемых в системе преобразователей и скорости обмена с     |  |
|                          | оборудованием, заявленным производителем                        |  |

Необходимо уточнять скорость порта для конкретных устройств, при USB подключении скорость может быть любой, поскольку скорость виртуального порта может меняться автоматически.

После создания и настройки порта, его можно выбрать в свойствах пультового прибора NV DG 2010

### <span id="page-25-0"></span>**2.5 Создание NV GPRS Server Full**

Помимо пультового прибора NV DG 2010 для приёма извещений от приборов NAVIgard может быть использовано специализированное ПО от компании NAVIgard – NV GPRS Server. Сервер устанавливается на один ПК с АРМ ПЦО Эгида-3 и запускается вместе с операционной системой. Подключение Эгиды к NV GPRS Server осуществляется посредством TCP подключения.

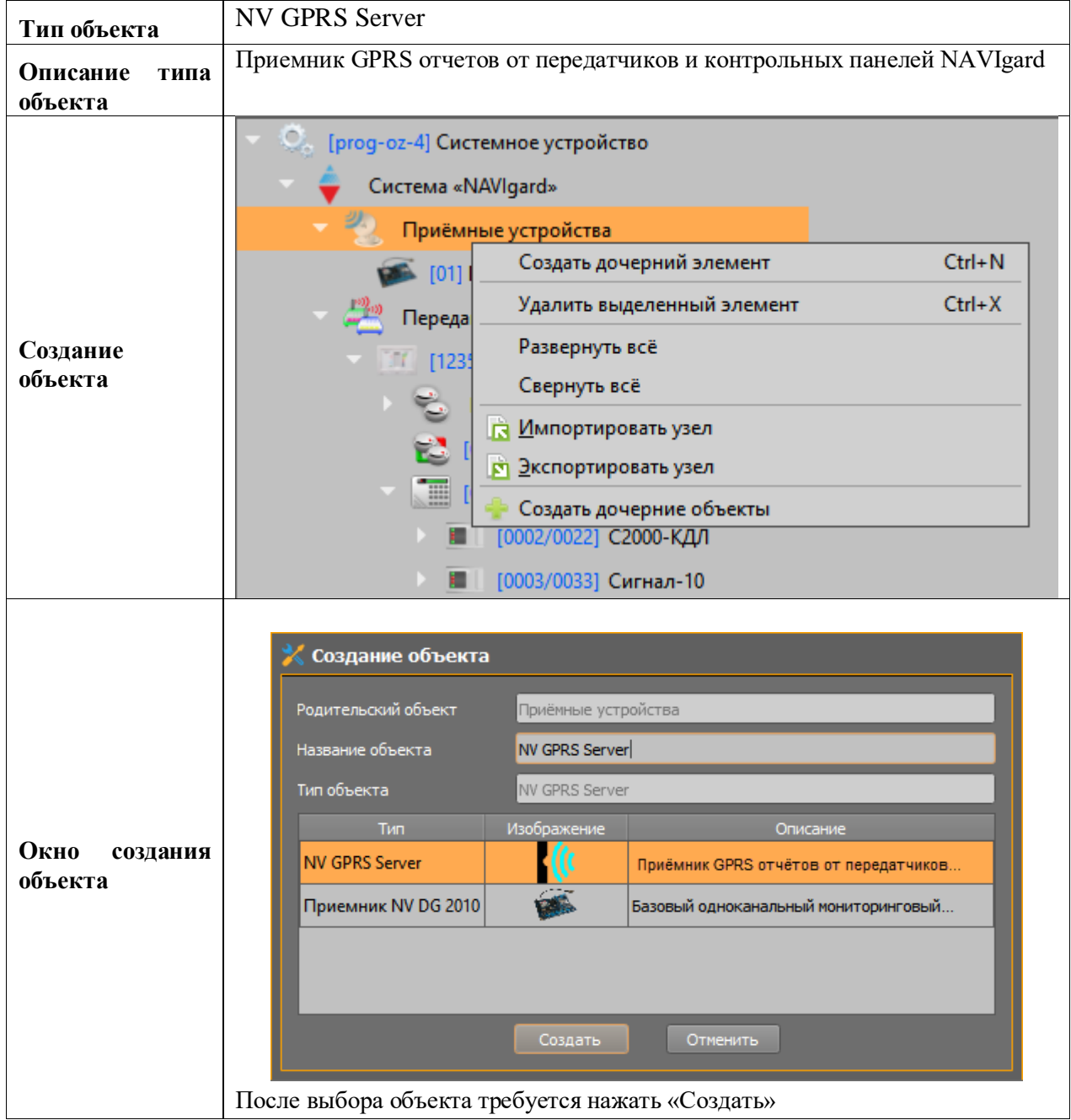

В настройки NV GPRS Server входят условный номер приёмника в системе, пароль на доступ к GPRS серверу, который должен совпадать с паролем в настройках самого сервера, контроль связи с сервером по времени и выбор TCP порта подключения. Все параметры выбираются исходя из настроек самого NV GPRS Server (рис.23).

Ниже расположена таблица привязки объектовых передатчиков и контрольных панелей, привязка осуществляется по аналогии с привязкой устройств в приёмнике NV DG-2010

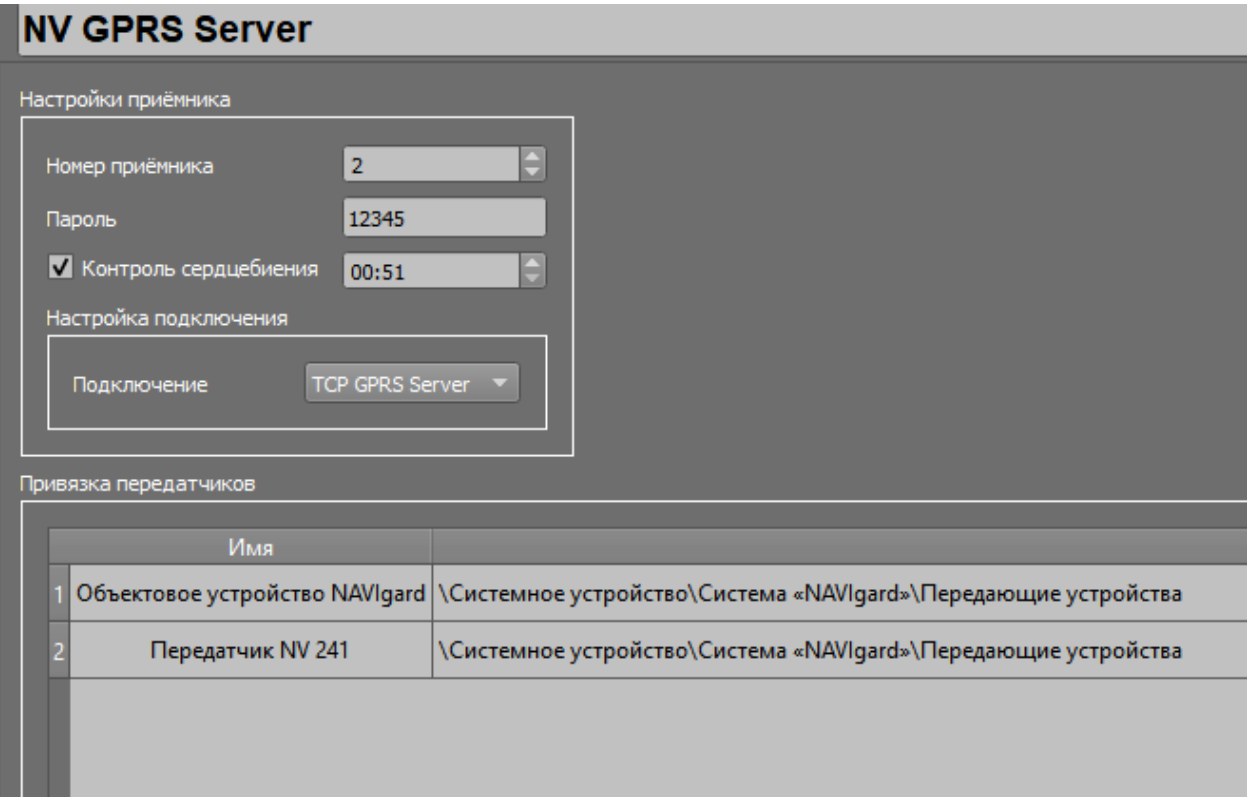

### *Рис. 22 Пример настройки NV GPRS Server в Эгида-3*

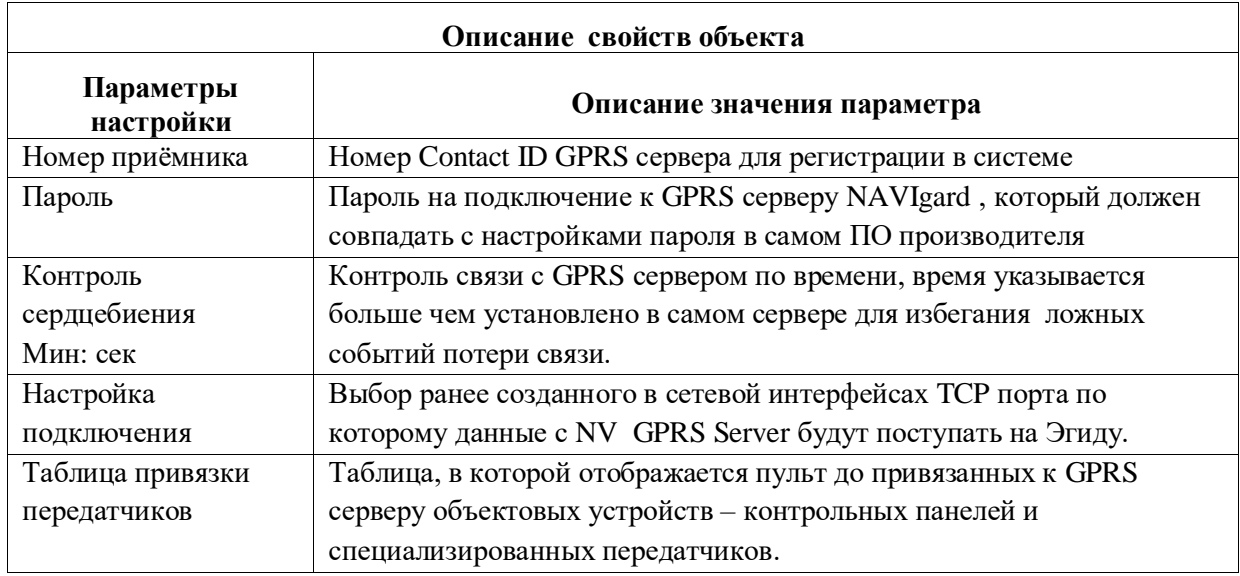

При использовании ПО NV GPRS Server ПК с Эгида-3 должен быть подключен к сети Internet с услугой статического (белого) IP адреса. Само ПО NV GPRS Server приобретается у производителя оборудования и устанавливается отдельно на ПК с Эгида-3.

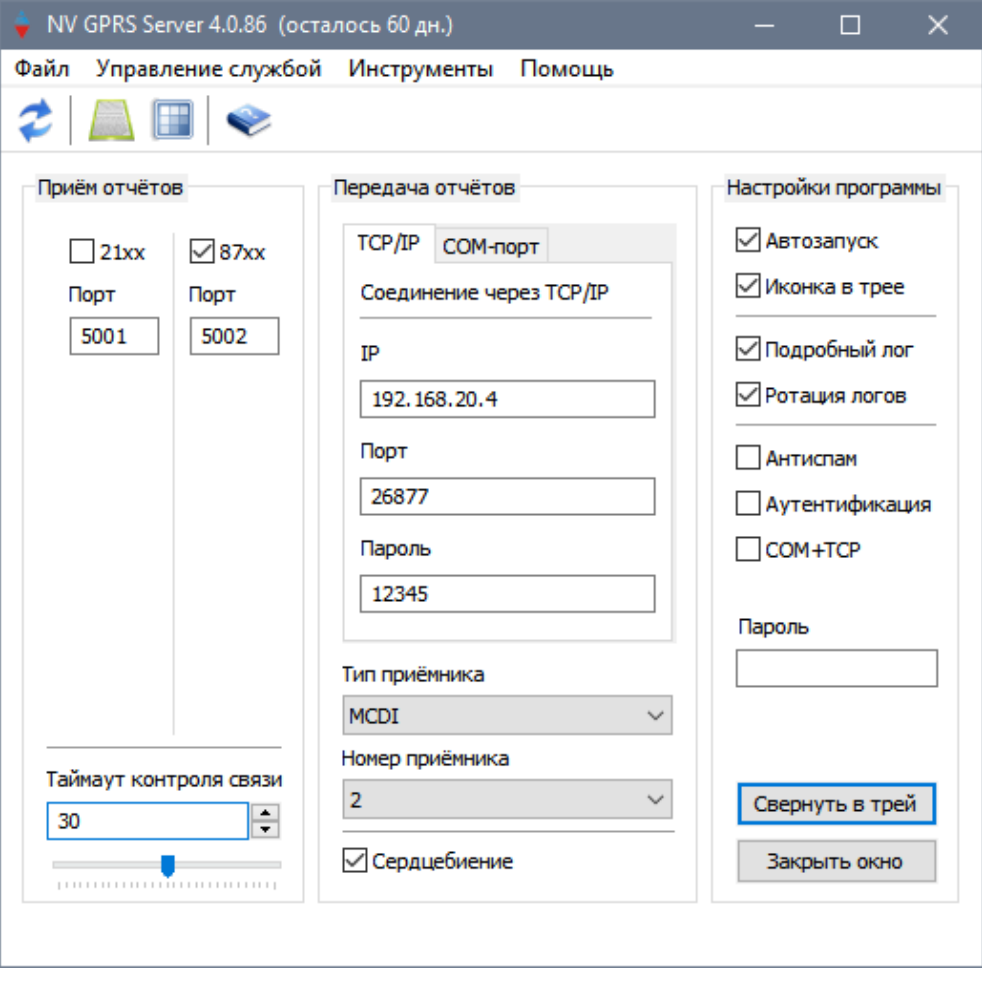

*Рис. 23 Пример запущенной настройки NV GPRS Server*

### <span id="page-27-0"></span>**2.5.1 Создание объекта «TCP протокол»**

Передача данных от NV GPRS Server в модуль интеграции АРМ ПЦО Эгида-3 осуществляется по выделенному TCP порту, который необходимо заренее создать в менеджере конфигурации.

*TCP протокол* – это условный объект системы, характеризуемый системным портом для обмена данными между модулем Эгиды и оконечным устройством или приёмным модулем, создаваемым как дочерний элемент в папке *TCP протоколы*, который создаётся в *сетевых интерфейсах*. Т.е по сути – TCP протокол - это канал, который мы указываем для модуля Эгиды, через который он будет связываться с NV GPRS Server.

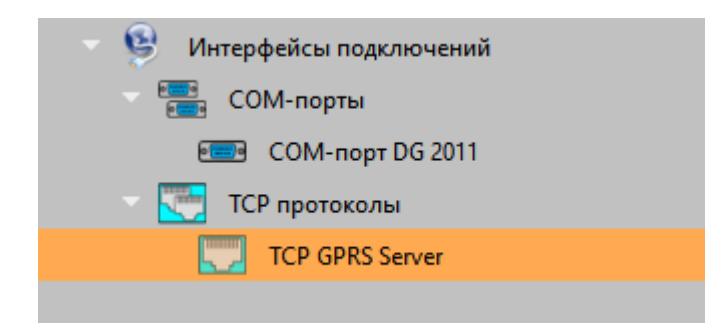

#### *Рис.24 Созданый TCP протокол всетевых интерфейсах*

*Динамический IP-адрес* используется, когда модуль интеграции работает с оконечными устройствами, осуществляющими трансляцию по GPRS, и постоянно меняют свой IP адрес. Применительно к работе с NV GPRS Server динамический адрес не используется, а используется конкретный IP адрес, указанный в настройках NV GPRS Server (рис.23) . Если сервер установлен на одной машине с Эгида-3, то IP адрес и сетевой интерфейс будут совпадать, как на примере ниже.

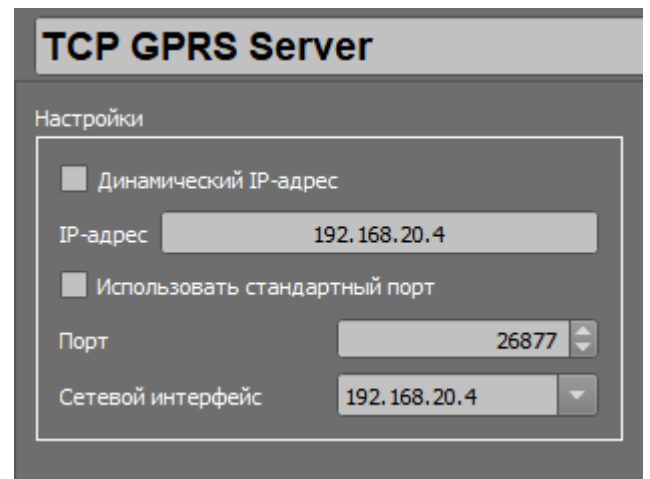

*Рис.25 Пример настройки TCP протокола для NV GPRS Server*

*IP адрес* – статический IP адрес передающего устройства или приёмного модуля (в данном случае – IP адрес машины, куда установлен GPRS Server).

*Порт* – один из свободных системных портов (сокетов) для работы программных модулей. Выбирается из диапазона 0-65535. Не рекомендуется для работы использовать порты, которые могут быть заняты различными системными приложениями (браузерами, системными мониторами), например, 80, 88, 8080 и т.д. Порт в TCP интерфейсе и в настройках NV GPRS Server должны совпадать (рис.23).

*Сетевой интерфейс* – это IP адрес ПК с Эгида-3, который подключен к локальной сети и на который будет вестись трансляция событий. Адрес выбирается из списка существующих сетевых подключений. Выбор необходим, поскольку на ПК может быть установлено несколько сетевых карт, и модулю необходимо знать, с какой именно картой необходимо работать.

Созданный TCP протокол необходимо выбрать в настройках соединения ТМ GPRS Server.

# <span id="page-29-0"></span>**3. Особенности создания объекта охраны, логического раздела и зон, привязка аппаратных зон**

### <span id="page-29-1"></span>**3.1 Создание объекта охраны, зон и разделов, привязка аппаратных зон**

Основные действия по настройке объектов охраны, созданию и привязке разделов и зон, зон состояний приборов и проч. подробно описаны в «03-Руководство администратора» **(**п.3.3*. Работа с менеджером конфигурации. Вкладка «Объекты охраны». Создание конфигурации охраняемых объектов.*). Ниже будут описаны особенности настройки аппаратных объектов с учётом работы с оборудованием сторонних производителей.

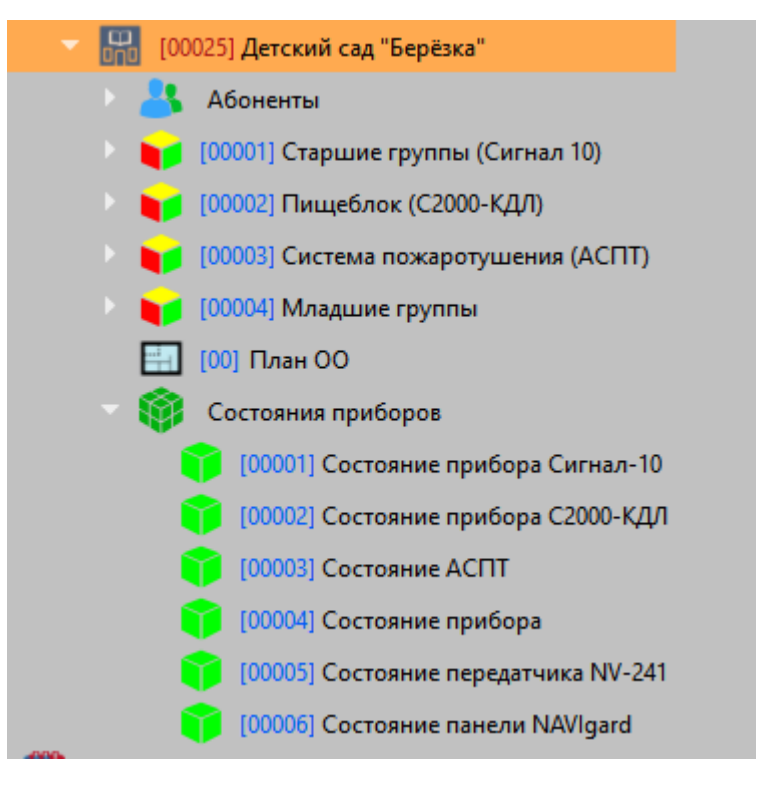

*Рис.* 26 *Пример компоновки объекта охраны в логическом дереве*

Логический раздел и зоны состояния всегда создаются администратором вручную. Для логического раздела необходимо указать *график охраны* и *номер.*

Если у специализированного передатчика или контрольной панели NAVIgard был создан «Аппаратный раздел» в дереве оборудования и в него были добавлены внутренние ШС прибора, то можно воспользоваться автоматической привязкой аппаратных зон к логическим. Для этого необходимо в свойствах раздела во вкладке объекты охраны, вызвать мастер привязки и добавить туда аппаратный раздел прибора, с заранее внесёнными в него ШС. То же самое относится к разделам приборов ИСО Орион под пультом С2000М.

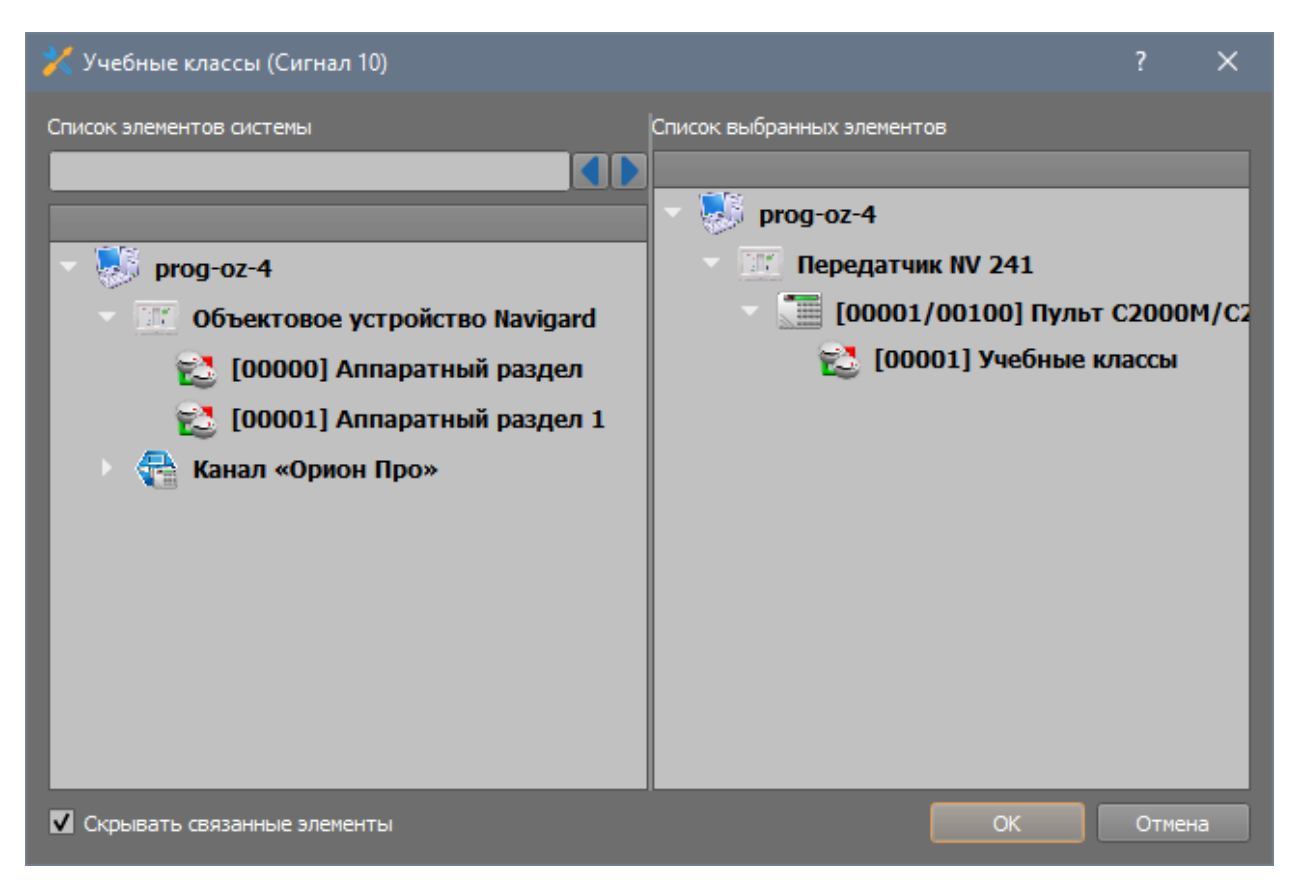

*Рис. 27Мастер привязки аппаратного раздела*

Мастер предлагает привязать созданные ранее аппаратные разделы к логическим разделам. При этом будет выполнено автоматическое создание логических зон и реле привязка к ним аппаратных элементов.

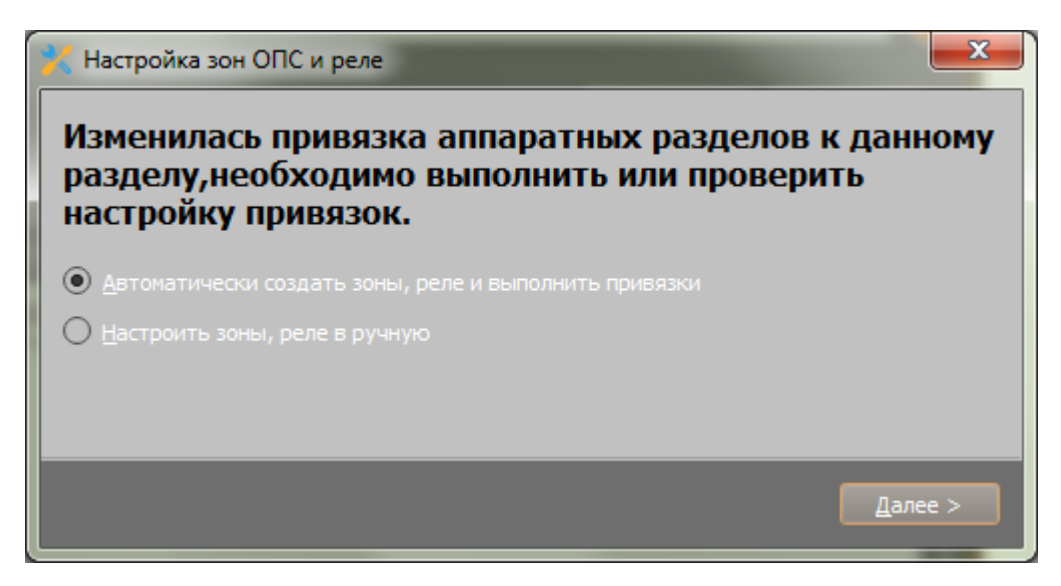

*Рис. 28 Мастер привязки аппаратного раздела к логическому*

После привязки аппаратной зоны, в таблице привязок отображается полный путь привязки до передающего устройства. После привязки зоны, необходимо указать в настройках график охраны зоны (если он отличается от графика охраны раздела), тип зон и время на вход или выход,

если необходимо использовать логику входной зоны в рамках ПЦО, когда необходима задержка на переход логической зоны в тревожное состояние.

Привязка зон и реле вручную также описана в РЭ «03-Руководство администратора»: логические зоны создаются под логическим разделом вручную и к ним осуществляется привязка аппаратных зон или реле, при этом нумерация логических зон может отличаться от аппаратных.

Зону, в случае необходимости (например: истёк срок договора или не была произведена оплата) можно *отключить* от охраны. Для этого необходимо поставить галочку в свойствах объекта Зона на соответствующем пункте: «*Приостановка*» и выбрать дату отключения.

В этом случае, если флаг «Прекращение обслуживания» не установлен, тревожные события и неисправности с этой зоны будут отображаться в рабочем месте оператора в протоколе событий, но при этом не будут попадать в список тревог и неисправностей, и не будут обрабатываться окном тревожных сообщений.

Логика строгого и не строгого отключения аналогично работает для точек доступа, состояний приборов и реле.

Более подробно по настройкам логической зоны можно прочитать в документе «03- Руководство администратора».

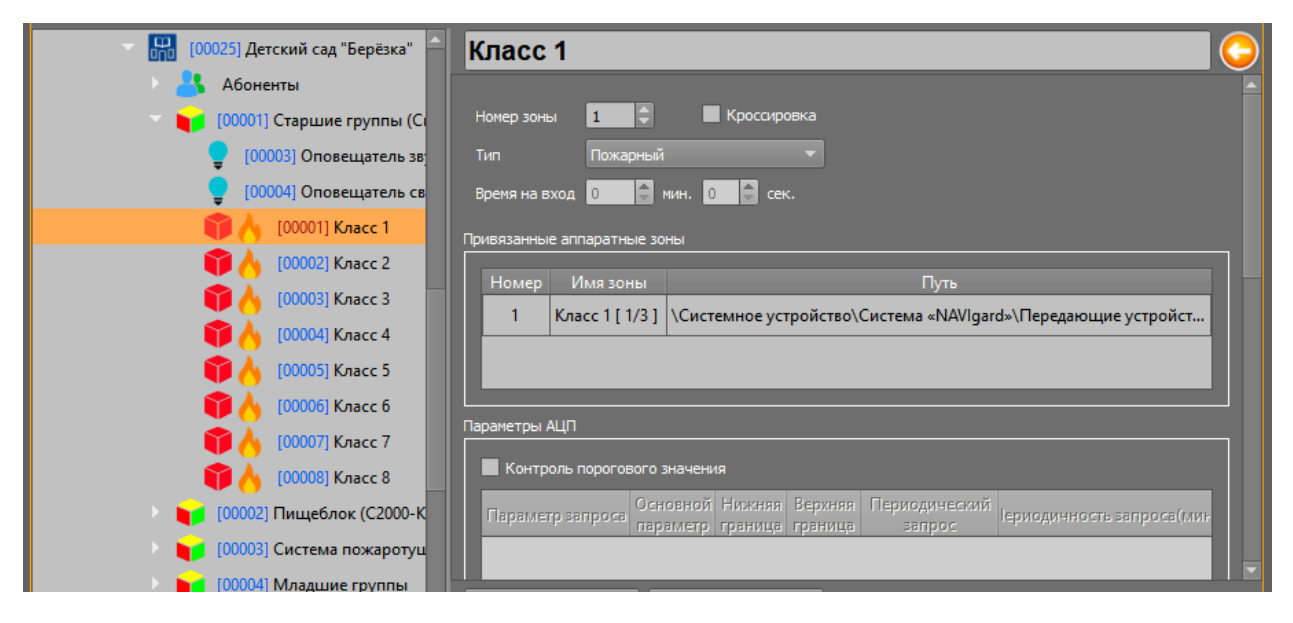

*Рис. 29 Пример привязанной аппаратной зоны к логической*

По умолчанию, созданная вручную или автоматически, логическая зона имеет значок

отвёртки - , что означает, что зона находится в режиме «*Кроссировки*» - такая логика объясняется тем, что при запуске нового объекта на нём производятся пуско-наладочные работы и при моделировании событий необходимо, чтобы события не обрабатывались оператором, но попадали в систему для отладки. Все события от зон с этим режимом, будут протоколироваться с пометкой «кроссировка» в поле «*Информация*» протокола событий. События не будут восприниматься системой как тревожные ни в одном из графических модулей.

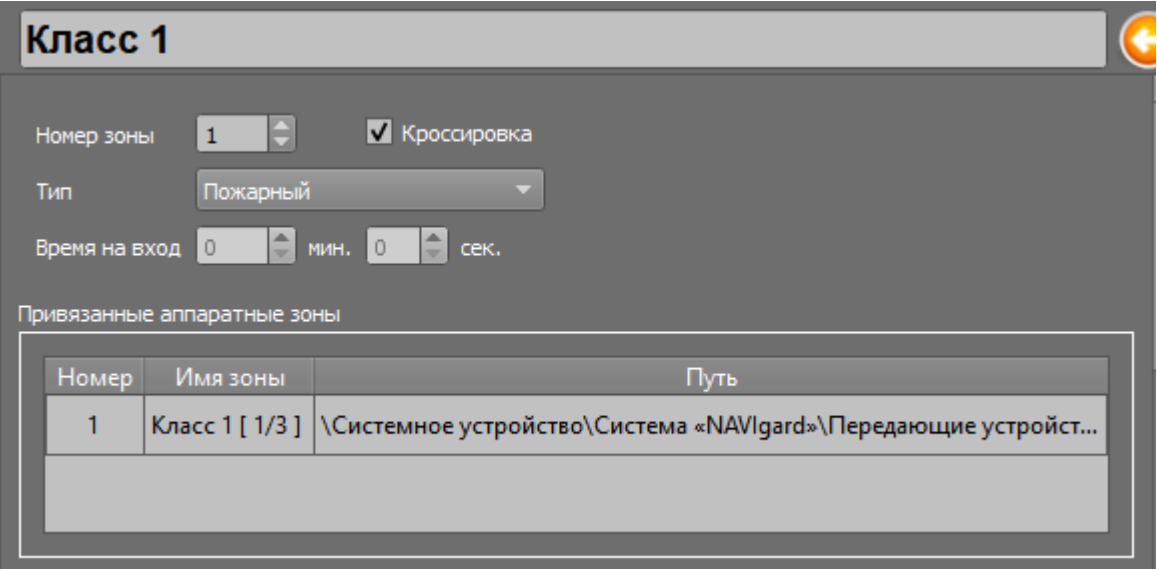

*Рис. 30 Режим кроссировки зоны включен*

После завершения настроек, флаг «Кроссировка» необходимо снять. Убрать кроссировку для всех зон можно через кнопку «Групповые операции» в свойствах логического раздела. При нажатии на кнопку вызывается диалоговое окно «Параметры зон», в котором можно указать общий тип для всех зон раздела и убрать кроссировку для зон и реле через нажатие соответствующих кнопок.

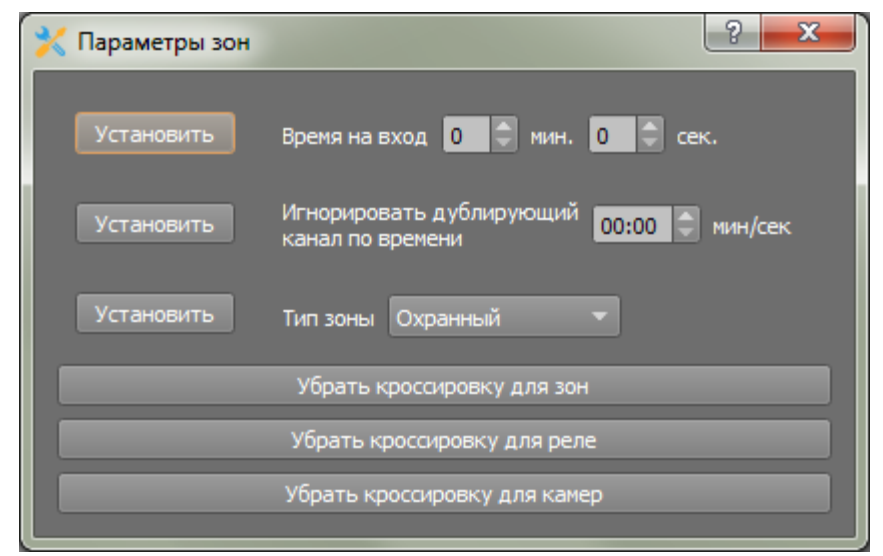

*Рис. 31 Параметр отключения в режиме кроссировки у всех зон раздела*

По аналогии, необходимо выполнить привязку по остальным созданным логическим зонам, давая им имена собственные (например, по типам извещателей, или охраняемой территории).

## <span id="page-32-0"></span>**3.1.1. Привязка зон специализированных передатчиков и контрольных панелей NAVIgard**

Зоны специализированных передатчиков и контрольных панелей могут быть привязаны к разделам, которые по аналогии с разделами иерархии приборов ИСО «Орион» привязываются к логическим разделам с помощью мастера привязки. Например, во вкладке «Оборудование» у передатчика NV-241 созданы 3 зоны, которые объединены 4м разделом, после привязки аппаратного раздела №4 к логическому, в объекте охраны будут автоматически созданы 3 зоны с привязками.

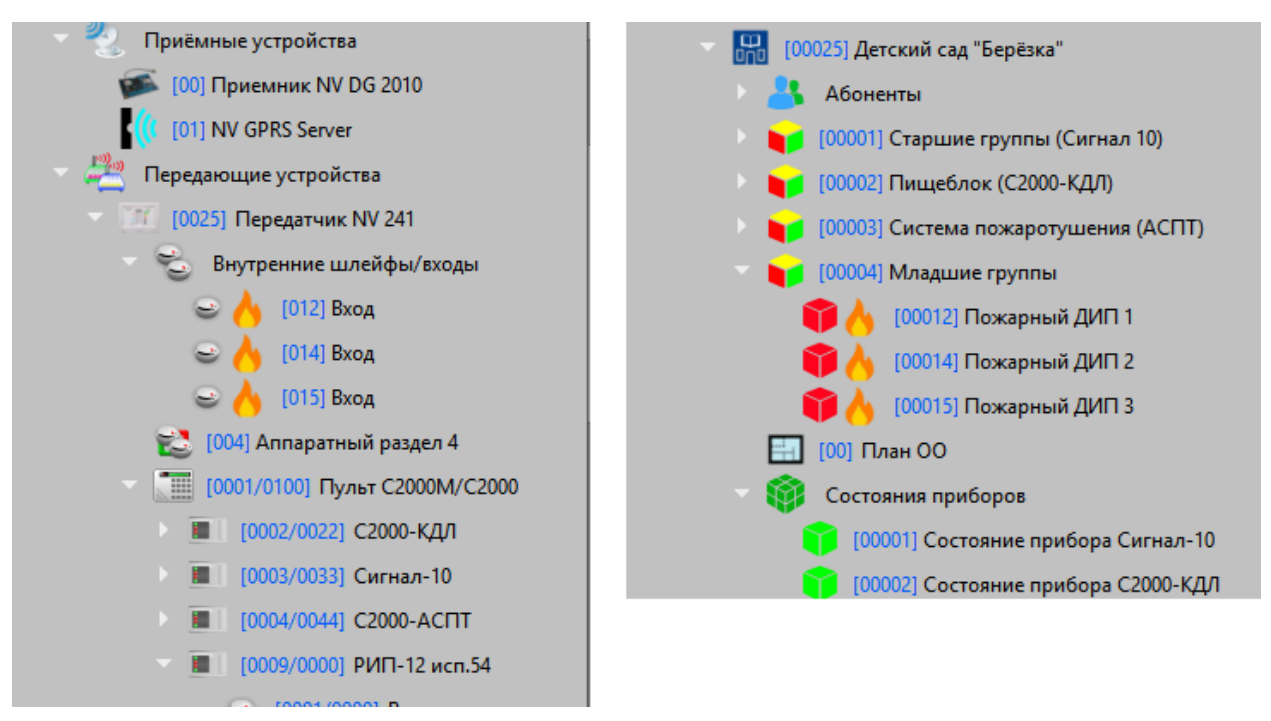

*Рис. 32 Пример созданных зон передатчика NAVIgard в оборудовании и объекте охраны*

По аналогии могут быть привязаны зоны объектовых приборов сторонних производителей, которые создаются под оконечным устройством NAVIgard.

Обработка событий по этим зонам, будет вестись в соответствии с настройками каждой зоны в отдельности во вкладке «Оборудование» менеджера конфигурации.

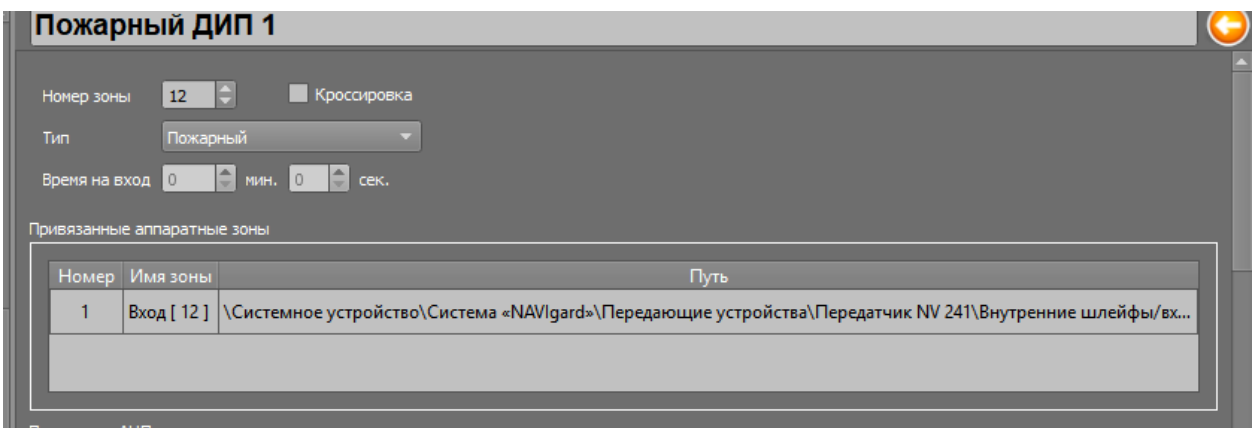

*Рис. 33 Путь привязки внутреннего входа передатчика NV-241 к логической зоне*

### <span id="page-33-0"></span>**3.2 Привязка приборов к локальным и общим зонам состояний**

Очень часто перед ПЦО стоит задача контролировать связь с объектом охраны, отдельными приборами и оконечными устройствами, а также получать и обрабатывать события неисправностей и взлома корпуса самого прибора. Для этого необходимо использовать локальные (объектовые) зоны состояния приборов в объекте охраны .

Помимо логических зон, в объектах охраны можно привязать прибор к локальным, или глобальным зонами состояний. Для этого необходимо создать зоны состояния в объекте охраны и через мастер привязки привязать приборы NAVIgard и ИСО Орион к зонам состояния.

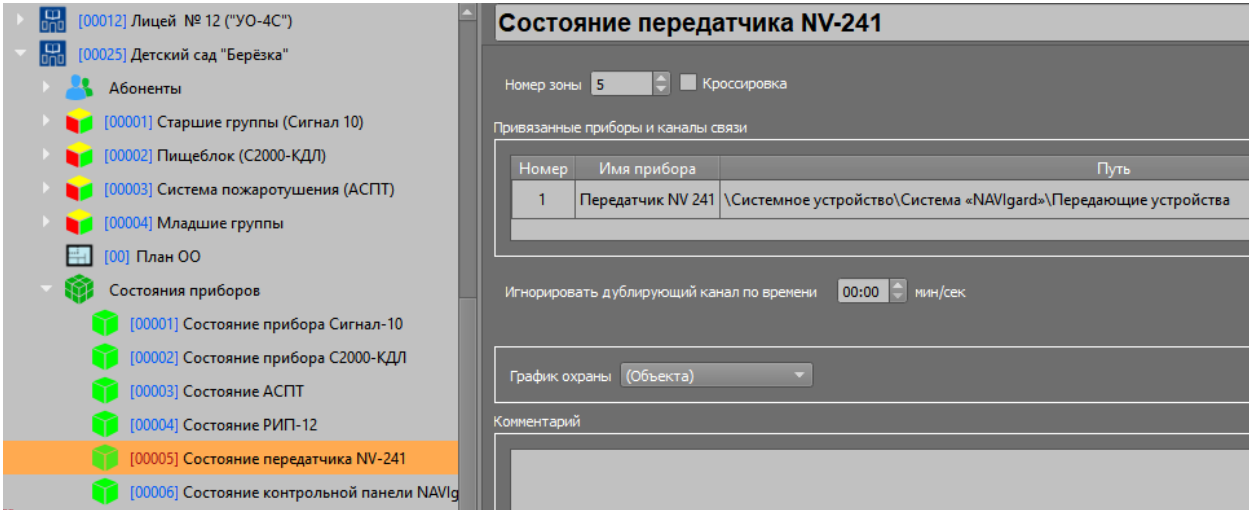

*Рис. 34Пример созданных в объекте зон контроля состояния приборов*

В указанной зоне состояния прибора необходимо указать номер (обычно его указывают так, чтобы он совпадал с адресом прибора) и дать название (в используемом примере – «Состояние передатчика NV 241»). Именно с таким названием событие будет приходить в протокол событий.

Устройство привязывается к состоянию прибора через тот же мастер привязки, что и в зонах и разделах. В АРМ ПЦО Эгида для зон состояния приборов также могут использоваться собственные графики охраны.

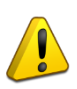

*Состояние прибора влияет на основное состояние объекта охраны – при потере связи с прибором, будет потеряна связь со всеми зонами прибора, неисправности и тревоги от зон состояний попадают в список тревог и неисправностей и требуют обработки оператором.*

При потере связи с прибором, в рабочее место оператора приходит тревожное событие. Меняется состояние связи с зонами прибора – они переходят в состояние потери связи, как и сам объект, однако события от них протоколироваться не будет. Это сделано для сокращения потока событий в протокол событий и избавления оператора от лишних действий по обработке тревожных событий потери связи.

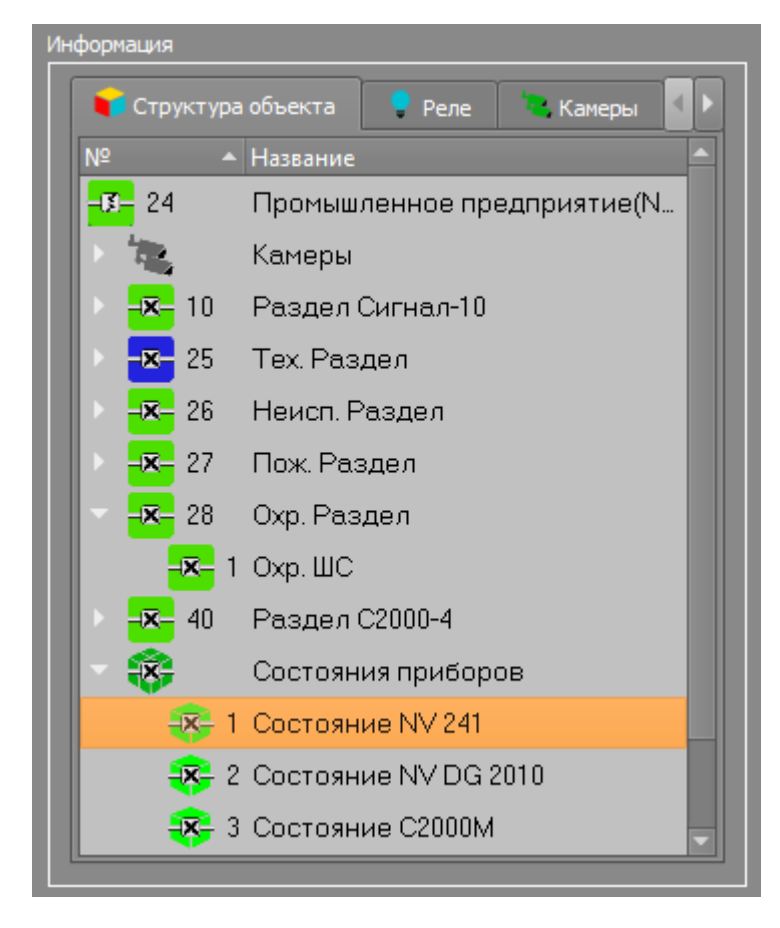

*Рис. 35 Пример отображения зон приборов в рабочем месте оператора*

В логическом дереве Эгида-3 есть два типа зон состояния приборов – локальные (привязанные к объекту охраны) и общие (не привязанные к конкретным объектам охраны). В глобальные зоны состояний целесообразно привязать приёмные устройства – например, приёмник NV DG 2010, или GPRS Server. При потере связи с этими зонами состояния (например, по причине выхода приборов из строя, выгрузки приложения сервера, остановки службы, неисправности коммутационного подключения к ПК), оператор сможет получить тревожное сообщение и обработать его, при этом теряется связь со всеми оконечными устройствами, которые осуществляют трансляцию на данный приёмник, или NV GPRS Server.

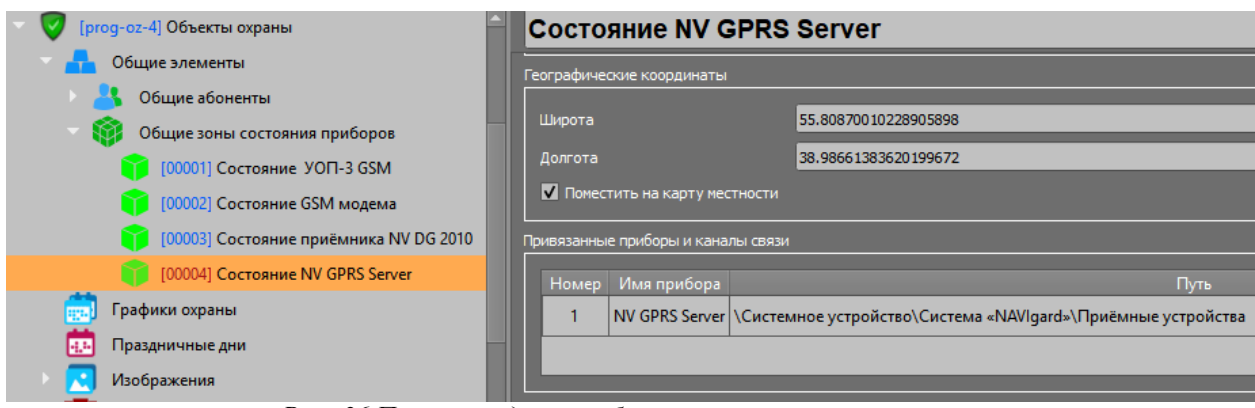

*Рис. 36 Пример созданных общих зон состояния с привязкой* 

При потере связи с пультовым устройством на рабочем месте появляется тревожное сообщение потери связи и теряется связь с объектами охраны которые привязаны к данному приёмнику или серверу. Потеря связи отображается немигающим жёлтым цветом в графических модулях.

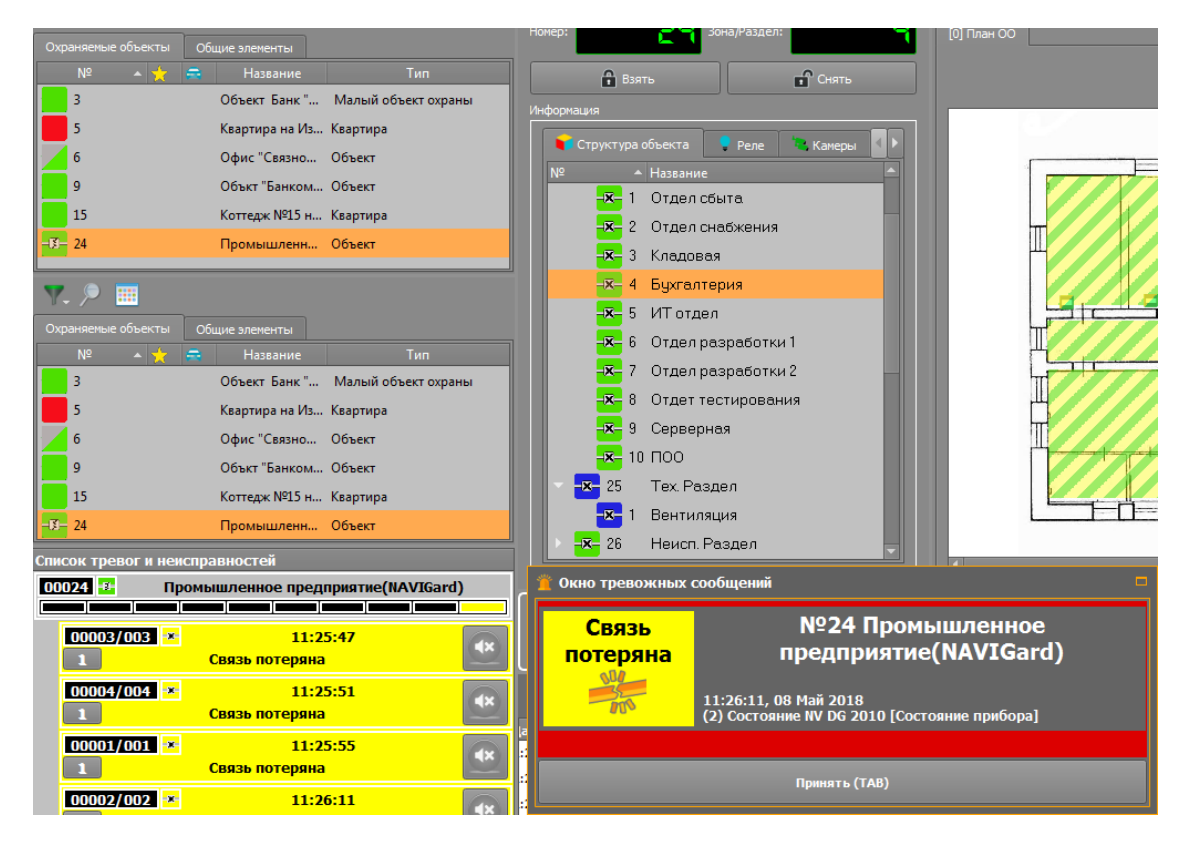

*Рис. 37 Пример отображения события потери связи с глобальной зоной состояния в рабочем месте оператора*

В целом же логика получения событий по общим зонами состояний не отличается от логики обработки событий от локальных зон состояний приборов.

# <span id="page-37-0"></span>**4. Особенности работы с отладочными окнами при работе с приборами NAVIgard**

После создания объектов и осуществления привязок во вкладках «Оборудование» и объекты охраны можно проверить работоспособность системы через отладочное окна модуля NAVIgard.

| «Navigard»<br>e.<br>File   Help                                    |
|--------------------------------------------------------------------|
| Create device: Приемник NV DG 2010                                 |
| Transmitter initialization Oбъектовое устройство NAVIgard[1234]    |
| Transmitter initialization Передатчик NV 241[1235]                 |
| Initialization complete                                            |
| Timeout 'NV Transmitter'. Object number: 0x1234                    |
| Timeout 'NV 241'. Object number: 0x1235                            |
| NV GPRS Server is disconnect.                                      |
| Create device: NV GPRS Server                                      |
| Update receiver: NV GPRS Server                                    |
| Create Transport: COM-nopr DG 2011                                 |
| Create Transport: COM-nopr DG 2011                                 |
| Update receiver: Приемник NV DG 2010                               |
| Create Transport: TCP GPRS Server                                  |
| TCP 192.168.20.4:21 listen                                         |
| Transmitter initialization Oбъектовое устройство NAVIgard[1234]    |
| Transmitter initialization Передатчик NV 241[1235]                 |
| Create Transport: TCP GPRS Server                                  |
| Update receiver: NV GPRS Server                                    |
| TCP 192.168.20.4:21 connection established to 192.168.20.232:49396 |
| TCP 192.168.20.4:21 connection established to 192.168.20.231:33173 |
| TCP 192.168.20.4:21 connection closed to 192.168.20.232:49396      |
| TCP 192.168.20.4:21 connection closed to 192.168.20.231:33173      |
| TCP 192.168.20.4:21 listen                                         |
| TCP 192.168.20.4:21 connection established to 192.168.20.232:53396 |
| TCP 192.168.20.4:21 connection established to 192.168.20.231:33174 |
| Timeout 'NV Transmitter'. Object number: 0x1234                    |
| Timeout 'NV 241'. Object number: 0x1235                            |
| earnar: : actualizaDacainarConnStata 320                           |
|                                                                    |

*Рис. 38 Отладочное окно модуля NAVIgard*

Вызвать отладочное окно модуля системы NAVIgardможно из оболочки системы кликнув

по значку  $\cdots$ , откроется список всех запущенных модулей системы. В нем необходимо выбрать модуль «NAVIgard» или открыть отладочное окно модуля по двойному клику по иконке в области уведомлений Windows

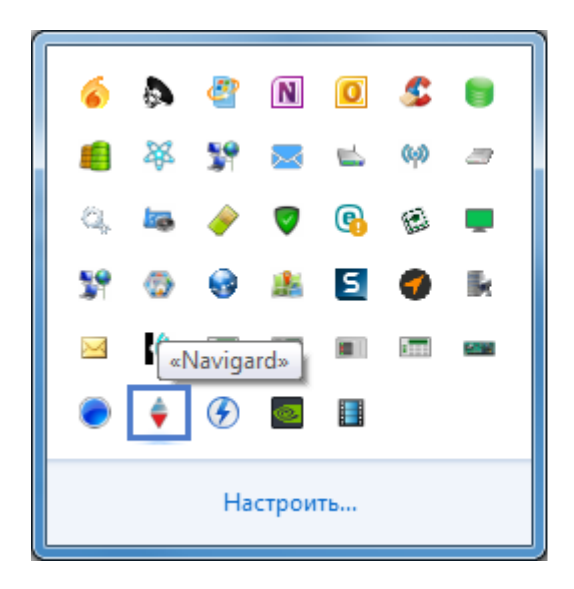

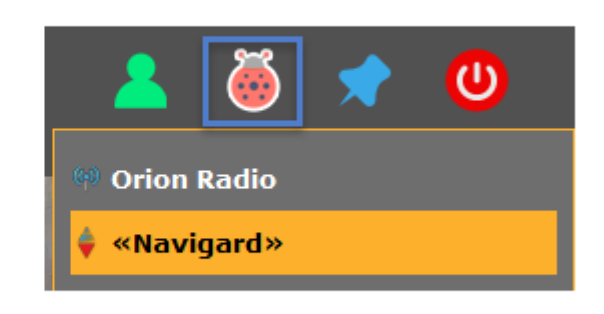

*Рис. 39 Вызов отладочного окна модуля "NAVIgard"*

В отладочных окнах отображается отладочная информация обмена данными между объектовым или пультовым оборудованием и модулем Эгиды, а также расшифровка этих событий, ошибки приёма и расшифровки, ошибки открытия сокетов и портов. Эта отладочная информация может помочь администратору определить наличие связи с приёмным оборудованием, с оконечными приборами, определить возможные ошибки конфигурирования и т.д.